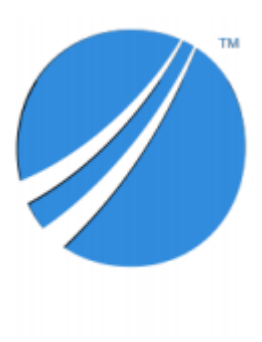

# **TIBCO Foresight® Instream® Installation**

*Software Release 9.0 August 2019* 

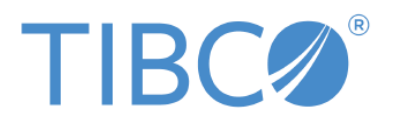

#### **Important Information**

SOME TIBCO SOFTWARE EMBEDS OR BUNDLES OTHER TIBCO SOFTWARE. USE OF SUCH EMBEDDED OR BUNDLED TIBCO SOFTWARE IS SOLELY TO ENABLE THE FUNCTIONALITY (OR PROVIDE LIMITED ADD-ON FUNCTIONALITY) OF THE LICENSED TIBCO SOFTWARE. THE EMBEDDED OR BUNDLED SOFTWARE IS NOT LICENSED TO BE USED OR ACCESSED BY ANY OTHER TIBCO SOFTWARE OR FOR ANY OTHER PURPOSE.

USE OF TIBCO SOFTWARE AND THIS DOCUMENT IS SUBJECT TO THE TERMS AND CONDITIONS OF A LICENSE AGREEMENT FOUND IN EITHER A SEPARATELY EXECUTED SOFTWARE LICENSE AGREEMENT, OR, IF THERE IS NO SUCH SEPARATE AGREEMENT, THE CLICKWRAP END USER LICENSE AGREEMENT WHICH IS DISPLAYED DURING DOWNLOAD OR INSTALLATION OF THE SOFTWARE (AND WHICH IS DUPLICATED IN THE LICENSE FILE) OR IF THERE IS NO SUCH SOFTWARE LICENSE AGREEMENT OR CLICKWRAP END USER LICENSE AGREEMENT, THE LICENSE(S) LOCATED IN THE "LICENSE" FILE(S) OF THE SOFTWARE. USE OF THIS DOCUMENT IS SUBJECT TO THOSE TERMS AND CONDITIONS, AND YOUR USE HEREOF SHALL CONSTITUTE ACCEPTANCE OF AND AN AGREEMENT TO BE BOUND BY THE SAME.

ANY SOFTWARE ITEM IDENTIFIED AS THIRD PARTY LIBRARY IS AVAILABLE UNDER SEPARATE SOFTWARE LICENSE TERMS AND IS NOT PART OF A TIBCO PRODUCT. AS SUCH, THESE SOFTWARE ITEMS ARE NOT COVERED BY THE TERMS OF YOUR AGREEMENT WITH TIBCO, INCLUDING ANY TERMS CONCERNING SUPPORT, MAINTENANCE, WARRANTIES, AND INDEMNITIES. DOWNLOAD AND USE OF THESE ITEMS IS SOLELY AT YOUR OWN DISCRETION AND SUBJECT TO THE LICENSE TERMS APPLICABLE TO THEM. BY PROCEEDING TO DOWNLOAD, INSTALL OR USE ANY OF THESE ITEMS, YOU ACKNOWLEDGE THE FOREGOING DISTINCTIONS BETWEEN THESE ITEMS AND TIBCO PRODUCTS.

This document is subject to U.S. and international copyright laws and treaties. No part of this document may be reproduced in any form without the written authorization of TIBCO Software Inc.

TIBCO, the TIBCO logo, TIBCO Foresight EDISIM, TIBCO Foresight Instream, TIBCO Foresight Studio, TIBCO Foresight Transaction Insight, and TIBCO Foresight Translator are either registered trademarks or trademarks of TIBCO Software Inc. in the United States and/or other countries.

All other product and company names and marks mentioned in this document are the property of their respective owners and are mentioned for identification purposes only.

This software may be available on multiple operating systems. However, not all operating system platforms for a specific software version are released at the same time. Please see the readme.txt file for the availability of this software version on a specific operating system platform.

THIS DOCUMENT IS PROVIDED "AS IS" WITHOUT WARRANTY OF ANY KIND, EITHER EXPRESS OR IMPLIED, INCLUDING, BUT NOT LIMITED TO, THE IMPLIED WARRANTIES OF MERCHANTABILITY, FITNESS FOR A PARTICULAR PURPOSE, OR NON-INFRINGEMENT.

THIS DOCUMENT COULD INCLUDE TECHNICAL INACCURACIES OR TYPOGRAPHICAL ERRORS. CHANGES ARE PERIODICALLY ADDED TO THE INFORMATION HEREIN; THESE CHANGES WILL BE INCORPORATED IN NEW EDITIONS OF THIS DOCUMENT. TIBCO SOFTWARE INC. MAY MAKE IMPROVEMENTS AND/OR CHANGES IN THE PRODUCT(S) AND/OR THE PROGRAM(S) DESCRIBED IN THIS DOCUMENT AT ANY TIME.

THE CONTENTS OF THIS DOCUMENT MAY BE MODIFIED AND/OR QUALIFIED, DIRECTLY OR INDIRECTLY, BY OTHER DOCUMENTATION WHICH ACCOMPANIES THIS SOFTWARE, INCLUDING BUT NOT LIMITED TO ANY RELEASE NOTES AND "READ ME" FILES.

This and other products of TIBCO Software Inc. may be covered by registered patents. Please refer to TIBCO's Virtual Patent Marking document [\(https://www.tibco.com/patents\)](https://www.tibco.com/patents) for details.

Copyright © 2001-2019. TIBCO Software Inc. All Rights Reserved.

# **Contents**

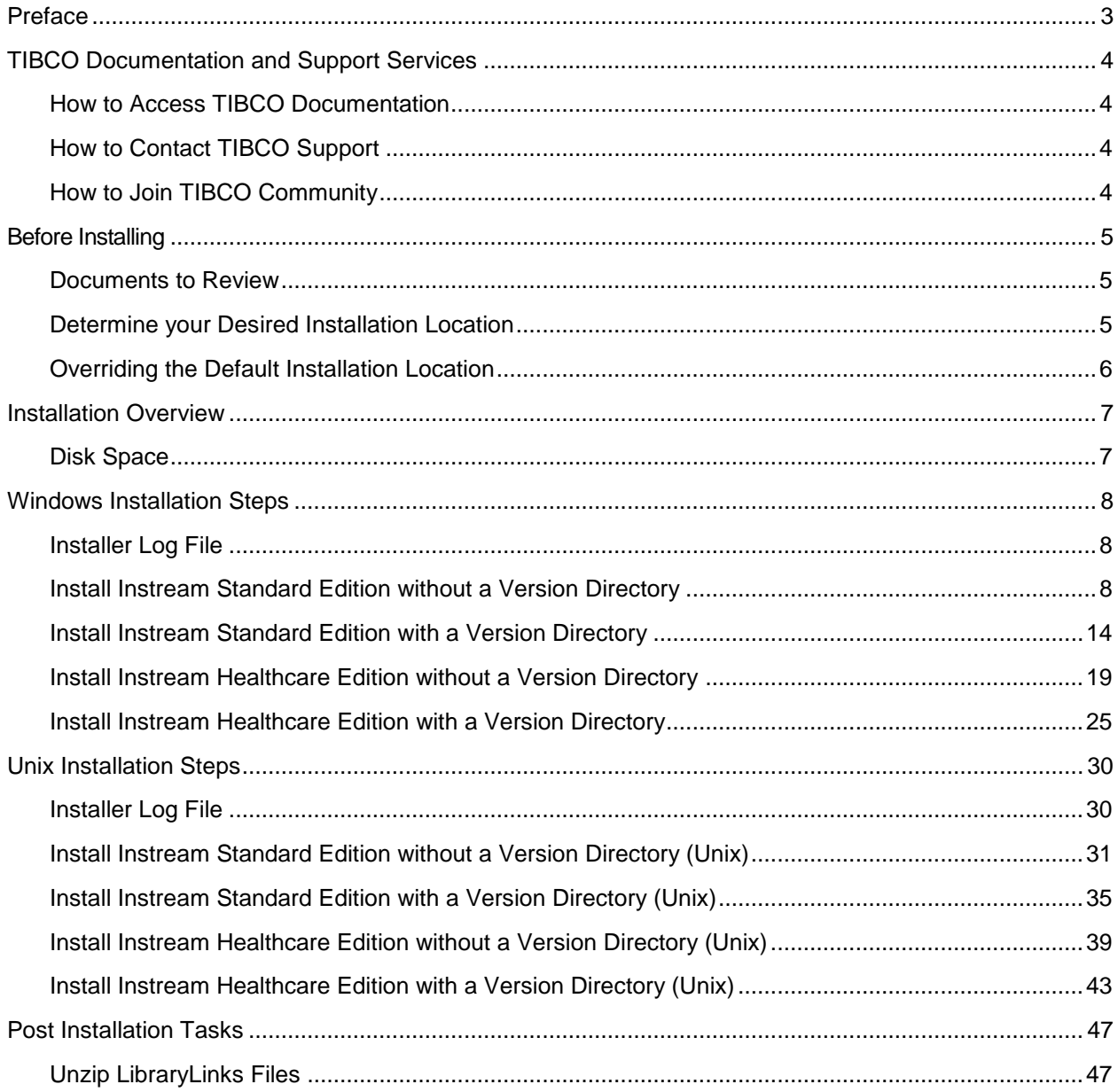

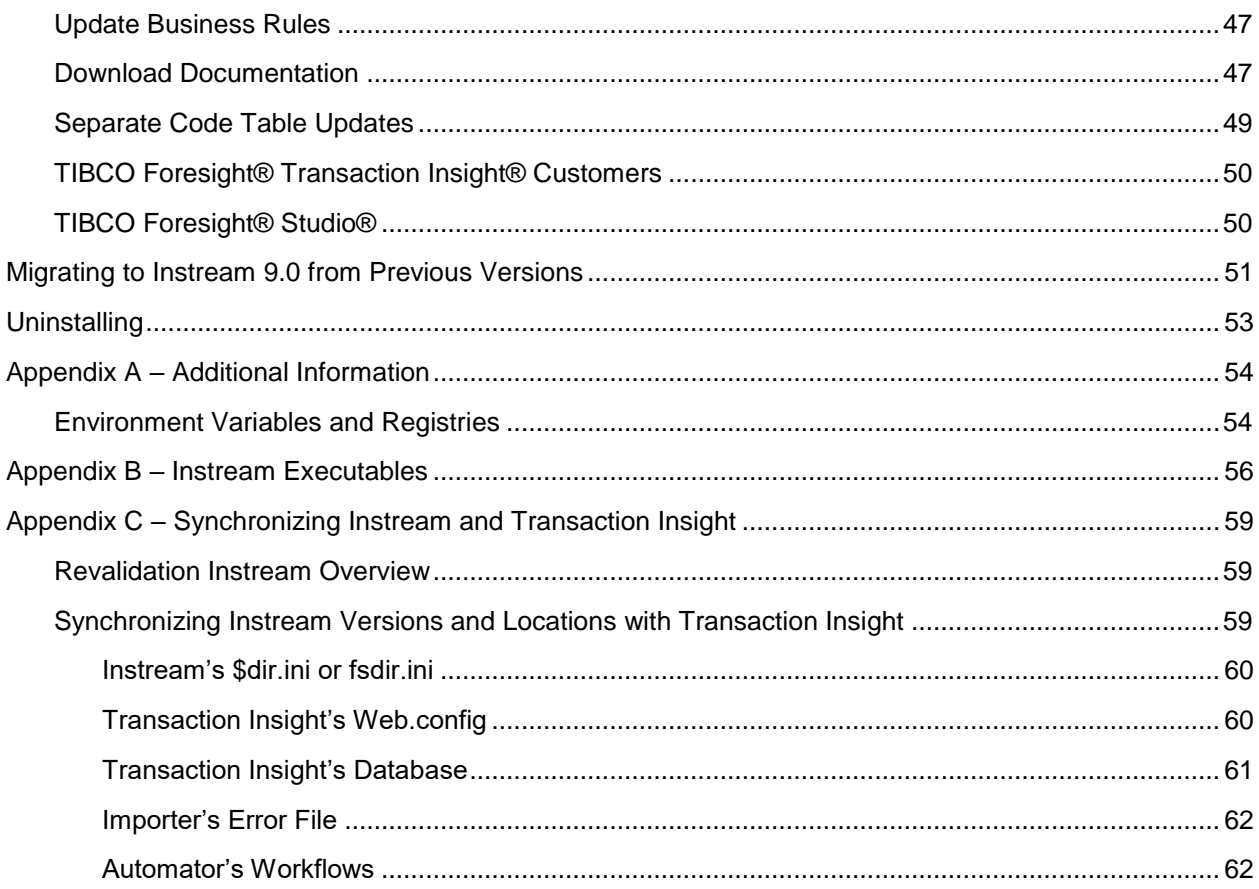

## <span id="page-4-0"></span>**Preface**

This document describes how to use the TIBCO Universal Installer to install TIBCO Foresight® Instream®.

Instream® validates transactions according to industry standards, organizational guidelines, and specific business rules. It splits documents according to criteria that you choose, and generates response documents.

Instream is available in two editions:

- Instream Standard Edition
- Instream Healthcare Edition, which adds support for HIPAA-related healthcare standards.

Instream is available on multiple operating systems. Please see **TIB\_fsp-instream\_9.0.0\_readme.txt** or **TIB\_fsp-instream-hce\_9.0.0\_readme.txt** for supported platforms, versions, and other software needed to run Instream.

## <span id="page-5-0"></span>**TIBCO Documentation and Support Services**

#### <span id="page-5-1"></span>**How to Access TIBCO Documentation**

Documentation for TIBCO products is available on the TIBCO Product Documentation website, mainly in HTML and PDF formats.

The TIBCO Product Documentation website is updated frequently and is more current than any other documentation included with the product. To access the latest documentation, visit

#### [https://docs.tibco.com.](https://docs.tibco.com/)

#### <span id="page-5-2"></span>**How to Contact TIBCO Support**

You can contact TIBCO Support in the following ways:

- For an overview of TIBCO Support, visit [http://www.tibco.com/services/support.](http://www.tibco.com/services/support)
- For accessing the Support Knowledge Base and getting personalized content about products you are interested in, visit the TIBCO Support portal at [https://support.tibco.com.](https://support.tibco.com/)
- For creating a Support case, you must have a valid maintenance or support contract with TIBCO.

You also need a user name and password to log in to [https://support.tibco.com.](https://support.tibco.com/) If you do not have a user name, you can request one by clicking Register on the website.

#### <span id="page-5-3"></span>**How to Join TIBCO Community**

TIBCO Community is the official channel for TIBCO customers, partners, and employee subject matter experts to share and access their collective experience. TIBCO Community offers access to Q&A forums, product wikis, and best practices. It also offers access to extensions, adapters, solution accelerators, and tools that extend and enable customers to gain full value from TIBCO products. In addition, users can submit and vote on feature requests from within the TIBCO Ideas Portal. For a free registration, go to

[https://community.tibco.com.](https://community.tibco.com/)

## <span id="page-6-0"></span>**Before Installing**

### <span id="page-6-1"></span>*Documents to Review*

Please review this document for a list of changes from previous versions of Instream:

• **TIB\_fsp-instream\_9.0.0\_relnotes.pdf**

### <span id="page-6-2"></span>*Determine your Desired Installation Location*

**IMPORTANT:** Review this section!

Existing customers will want to install the new version of Instream into their existing directory structure. Failure to install in the correct location will cause problems with existing file paths and more.

The TIBCO Universal Installer installs all TIBCO products into a TIBCO home directory and includes a product directory and version subdirectory within the product. The default location for Instream is:

Windows: C:\tibco\**instream\9.0** or C:\tibco64\**instream\9.0**

Windows: C:\tibco\**instream-hce\9.0** or C:\tibco64\**instream-hce\9.0**

Or

Unix: /home/tibco/**instream/9.0**

Unix: /home/tibco/**instream-hce/9.0**

**Note:** Instream Release 8.0 and earlier was installed in a different default location with no version directory.

## <span id="page-7-0"></span>*Overriding the Default Installation Location*

Existing Instream customers may want to install the new version of Instream into their existing Instream location, for example:

C:\foresight\instream\

instead of

```
C:\tibco\instream\9.0\
```
To do this:

- 1. Note the path of your current installation. (e.g.,  $C:\Peroduction\ Tools\Instream\ Validation)$
- 2. Save your current installation by renaming the path (e.g., rename as C:\Production\_Tools\OLD\_Instream\_Validator). This means you will be starting with a clean directory structure for the new install.
- 3. Tell the installer **not** to create a product or version subdirectory. This is done during the installation steps.
- 4. Point to a TIBCO\_HOME installation location that includes an Instream directory (C:\Foresight\instream rather than C:\Foresight).

## <span id="page-8-0"></span>**Installation Overview**

This document contains Windows and UNIX installation instructions for both editions of Instream:

- Instream Standard Edition
- **Instream Healthcare Edition.**

## <span id="page-8-1"></span>*Disk Space*

#### **Before and during Installation**

Before installing this product, extract the contents of the installation archive to a temporary directory. In general, the installer files use about 150 MB of disk space, although the amount required may be greater.

While performing installation:

- avoid running other processes that use up disk space
- ensure sufficient temporary directory space is available.

The installer will proceed only if sufficient free disk space is available.

#### **After Installation**

This product uses about 138 MB of free space under *TIBCO\_HOME*.

### *Installation Modes*

You can run the installer in one of the following modes:

- GUI see [Windows Installation Steps](#page-9-0) on page [8](#page-9-0)
- Console See [Unix Installation Steps](#page-31-0) on page [30](#page-31-0)

**Note:** Silent mode is not available for Instream.

## <span id="page-9-0"></span>**Windows Installation Steps**

**Note:** Bef**o**re starting, please read [Determine your Desired Installation Location](#page-6-2) on page [5.](#page-6-2)

You must have administrator privileges for the machine on which this product is installed. To install the product on a network drive, ensure that the account used for installation has permission to access the network drive.

## <span id="page-9-1"></span>*Installer Log File*

The installer log file, tibco\_universal\_installer.*username* \_install.log, is written to the .TIBCO/install\_*timestamp* folder of the user's home directory.

Windows example:

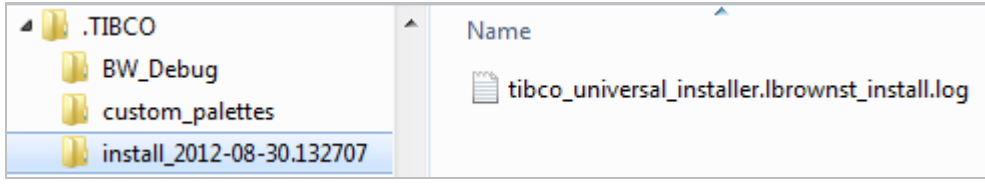

### <span id="page-9-2"></span>*Install Instream Standard Edition without a Version Directory*

These instructions install Instream Standard Edition into a directory structure **without** a version directory. TIBCO\_HOME must include the product directory (usually Instream).

**Example**. TIBCO\_HOME is C:\Foresight\Instream:

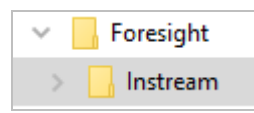

Note there is **no** version directory, i.e., C:\Foresight\Instream\**9.0**.

1. Download the Instream Standard Edition installation package to a temporary directory. Select the version that corresponds to the platform on which it will be installed.

Example: Select TIB fsp-instream 9.0.0 win x86 64.zip if you are installing on a Windows 64-bit operating system.

- 2. Extract the files from the installation package.
- 3. Edit the file product instream 9.0.0 FeatureConfig.xml as follows:
	- *From:* <variable name="instream.home" value="\${tibco.home}\${fsp}instream\${fsp}\${instream.shortversion}"/> (*remove the underlined section*)
	- *To*: <variable name="instream.home" value="\${tibco.home}"/>

This prevents the product and version directories from being automatically added to the installation path.

4. Double-click TIBCOUniversalInstaller.exe:

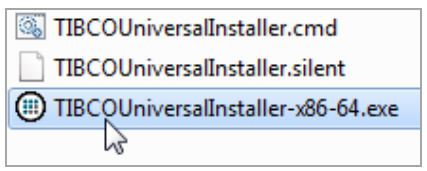

To run from the command line instead, execute TIBCOUniversalInstaller.cmd or type the absolute path to the installer file with or without specifying options.

5. There will be a brief pause and the Welcome dialog appears:

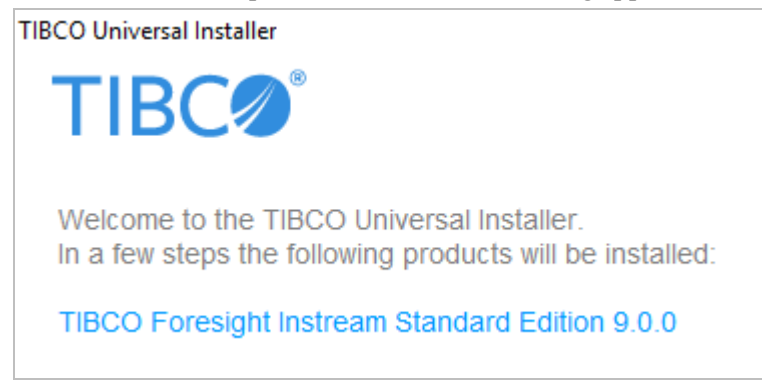

Verify you are installing Instream Standard Edition and click **Next**.

6. Read and accept the license information, and click **Next**.

7. The TIBCO\_HOME dialog appears.

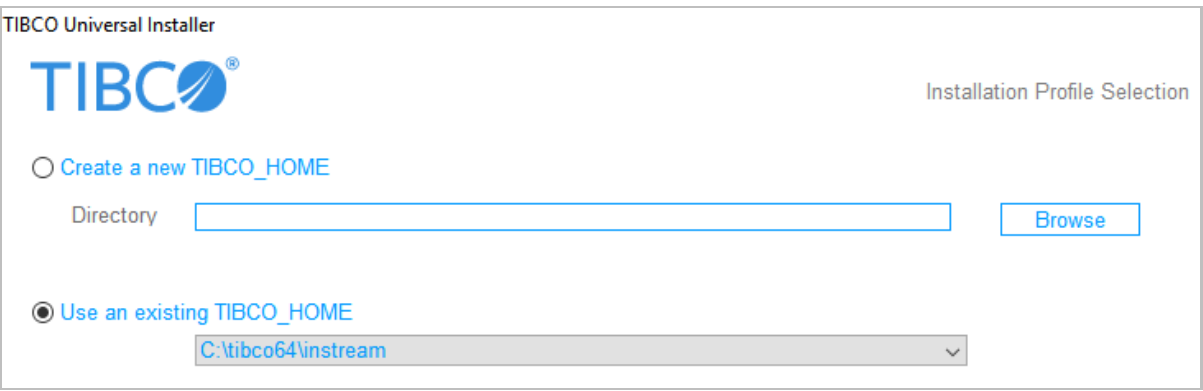

This dialog allows you to select an installation environment. An installation environment isolates product installations, so that a product installed into one installation environment does not access components in other installation environments.

#### **Option 1 – Create a new TIBCO\_HOME**

If you do not have a TIBCO\_HOME directory that points to a product directory (usually Instream), create a new TIBCO\_HOME.

If you are using the universal installer for the first time, choose this option and point to the directory where Instream should go.

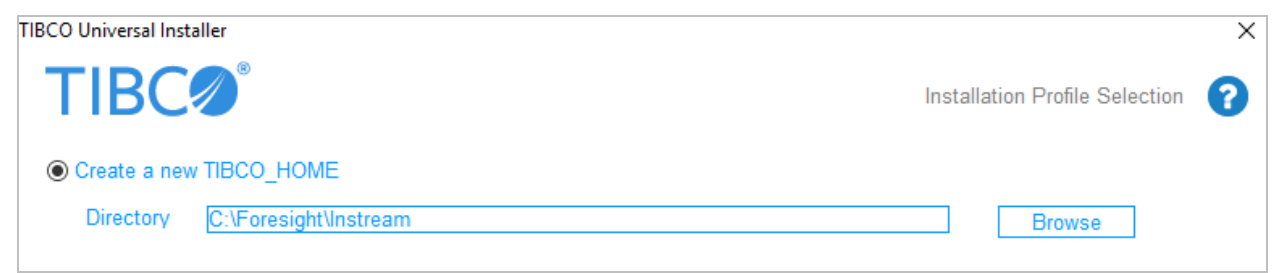

In this example, we choose C:\Foresight\Instream, which causes Instream's Bin directory to be C:\ Foresight\Instream\Bin.

Click the Create a new TIBCO\_HOME radio button and then specify:

**Directory** The Instream directory into which the product is installed. This is the directory immediately above Instream's bin directory.

> Type the path or browse to specify the path. The path cannot be the same as the path of an existing TIBCO\_HOME.

Good directory paths: C:\Foresight\Instream C:\OurProducts\Foresight\Instream

Bad directory paths (no Instream directory included): C:\Foresight C:\OurProducts\ValidationTools

#### **Option 2 - Use an existing TIBCO\_HOME**

Select this radio button to use an existing TIBCO\_HOME.

Only use this option if you have an existing environment with a path that includes an Instream product directory like **C:\tibco\instream**.

If this is your first time using the Universal Installer, the list will show only the default C:\tibco installation environment, which is not a good choice since there is no Instream directory in the path.

If you have used the Universal Installer before, installation environments you have installed into previously appear on the list.

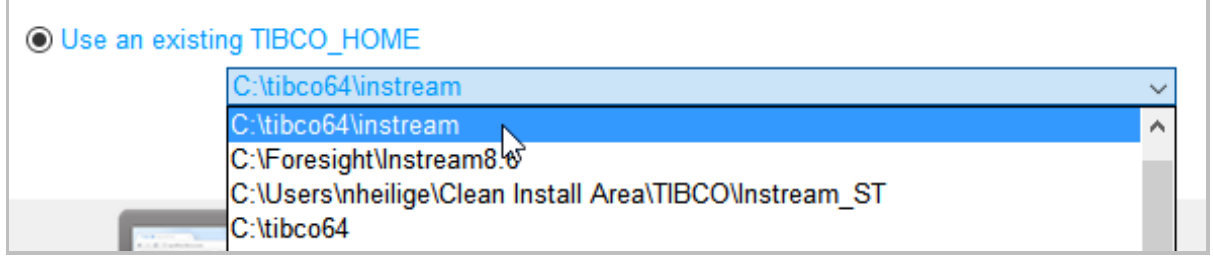

In this example, you could pick one of the first two environments, since they all have a product directory. The last one will not work because it does not have a product directory.

After you've made your selection, click **Next**.

8. Select **Full Installation** from the installation profile screen and click **Next**:

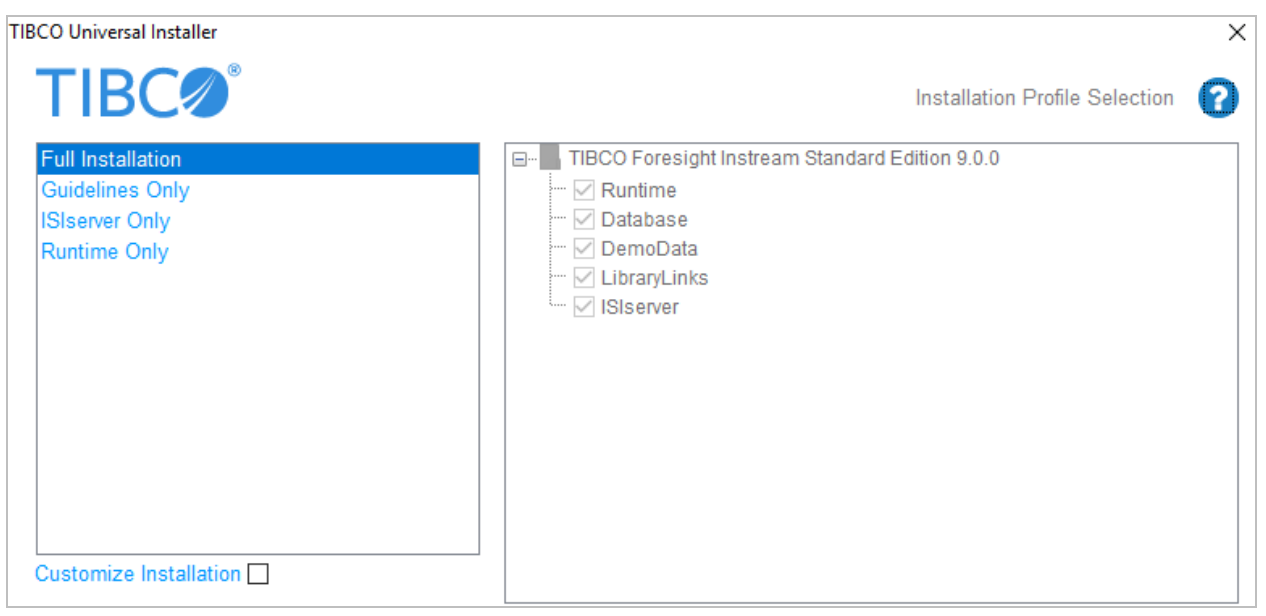

Optionally, you can choose the "Customize Installation" checkbox and select or remove checks from the list of features on the right.

- 9. Click **Next**.
- 10. If the Pre-Install Summary is correct, click **Install**.
- 11. Installation progress is displayed.

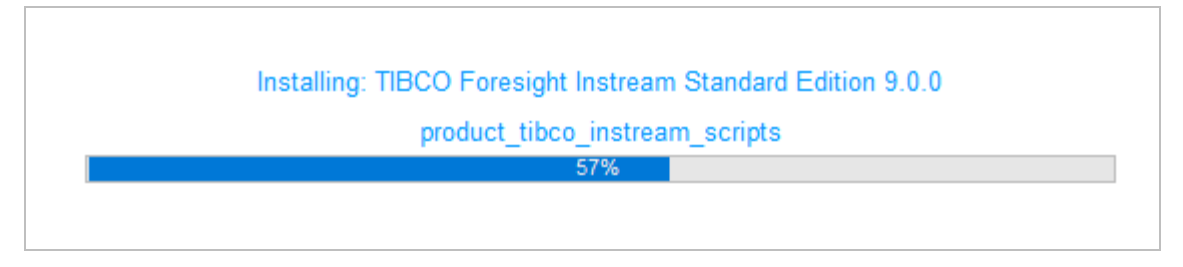

12. If the Post-Install Summary is correct, click **Finish**.

13. If this dialog appears, click **This program installed correctly**.

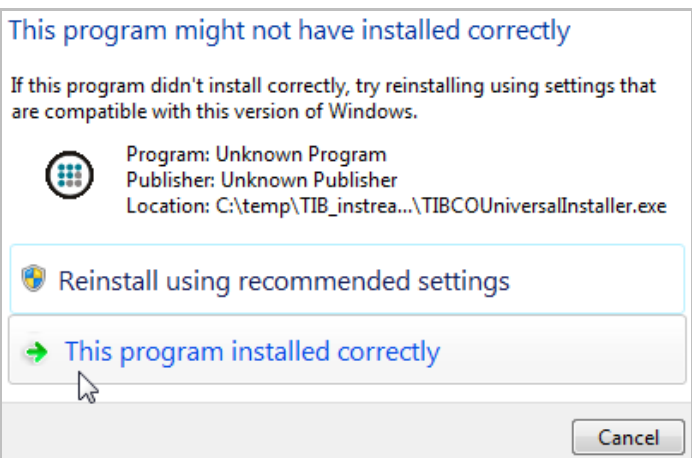

The installation program closes.

- 14. Look for the Instream directory under the TIBCO\_HOME path that you chose.
- 15. Go to Instream's Scripts directory and run the demo script **V\_850\_4010\_1.bat** to test your installation. Results will be in Instream's output directory. See **Demo\_Index.pdf**, which is provided with the Instream documentation (see [Download Documentation](#page-48-3) on page [47\)](#page-48-3).

Your Instream Standard Edition installation is complete. Continue with [Post Installation Tasks](#page-48-0) on page [47.](#page-48-0)

## <span id="page-15-0"></span>*Install Instream Standard Edition with a Version Directory*

These instructions install Instream Standard Edition into a directory structure with a version directory. TIBCO\_HOME must not include the product directory.

**Example**. TIBCO\_HOME is C:\Foresight. The instream and 9.0 directories are automatically added to the path.

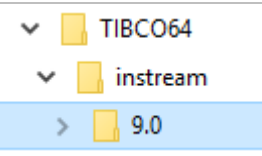

Note there **is** version directory, i.e., C:\Foresight\instream\**9.0**.

1. Download the Instream Standard Edition installation package to a temporary directory. Select the one that corresponds to the platform on which it will be installed.

Example: select TIB\_fsp-instream\_9.0.0\_win\_x86\_64.zip if you are installing on a Windows 64-bit operating system.

- 2. Extract the files from the installation package.
- 3. Double-click on TIBCOUniversalInstaller.exe:

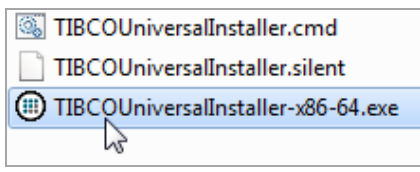

To run from the command line instead, execute TIBCOUniversalInstaller.cmd or type the absolute path to the installer file with or without specifying options.

4. After a brief pause, the Welcome dialog appears:

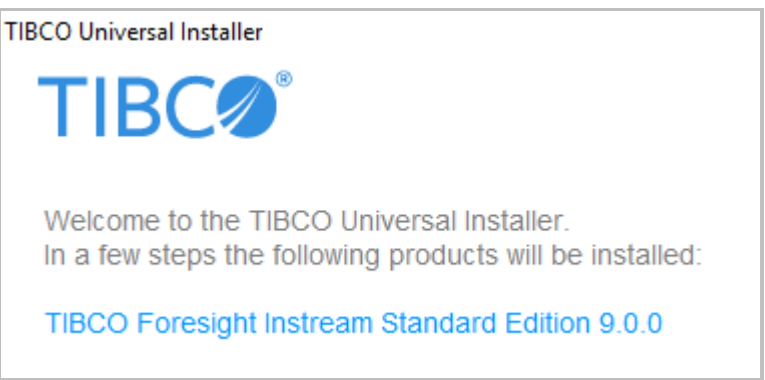

Verify you are installing Instream Standard Edition and click **Next**.

- 5. Read and accept the license information, and click **Next**.
- 6. The TIBCO\_HOME dialog appears.

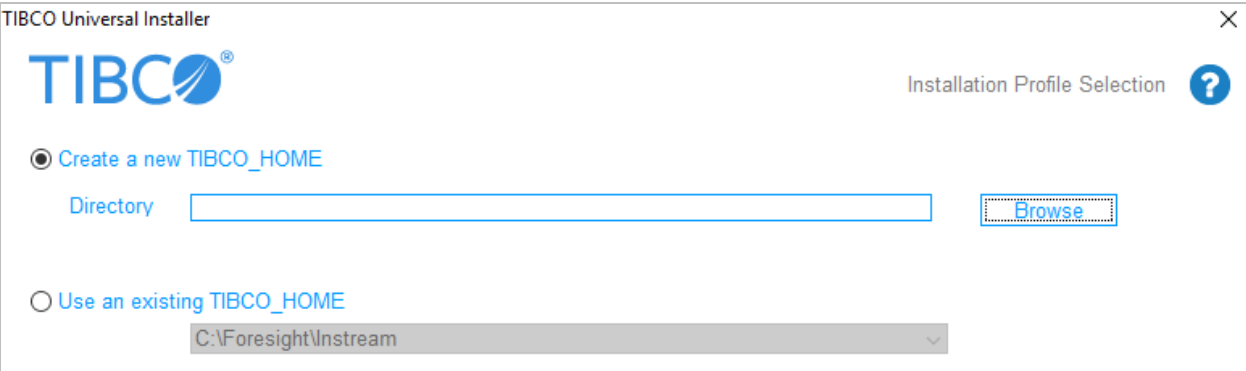

This dialog allows you to select an installation environment. An installation environment isolates product installations, so that a product installed into one installation environment does not access components in other installation environments.

#### **Option 1 - Create a new TIBCO\_HOME**

Note: Customers using the universal installer for the first time will want to use this option to specify a directory, unless they want to use  $C$ : \tibco.

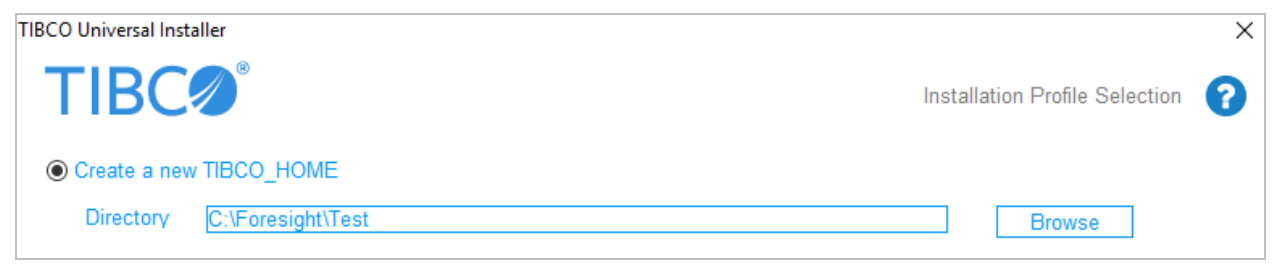

In this example, we choose C:\Foresight\Test, which causes Instream's Bin directory to be C:\Foresight\Test\Instream\9.0\Bin. The underlined directories are automatically added to the path.

Click the radio button and then specify:

**Directory** The high-level directory into which the product is installed. Type a path or browse to specify the path. The path cannot be the same as the path of an existing environment.

#### **Option 2 - Use an existing TIBCO\_HOME**

Select this radio button to use an existing TIBCO\_HOME.

If this is your first time using the Universal Installer the list will show only the default C:\tibco or C:\tibco64 installation area.

If you have used the Universal Installer before, all of your installation environments appear in the list.

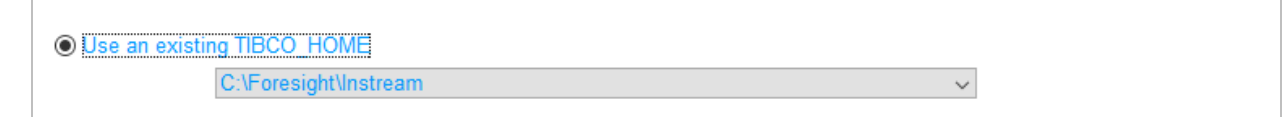

Whatever you choose will be the high-level directory and **\Instream\9.0** will be appended to it. For example, installing in C:\Foresight\Instream will result in Instream's Bin directory being C:\Foresight\Instream\Instream\9.0\bin.

After you've made your selection, click **Next**.

7. Select **Full Installation** from the installation profile screen and click **Next**:

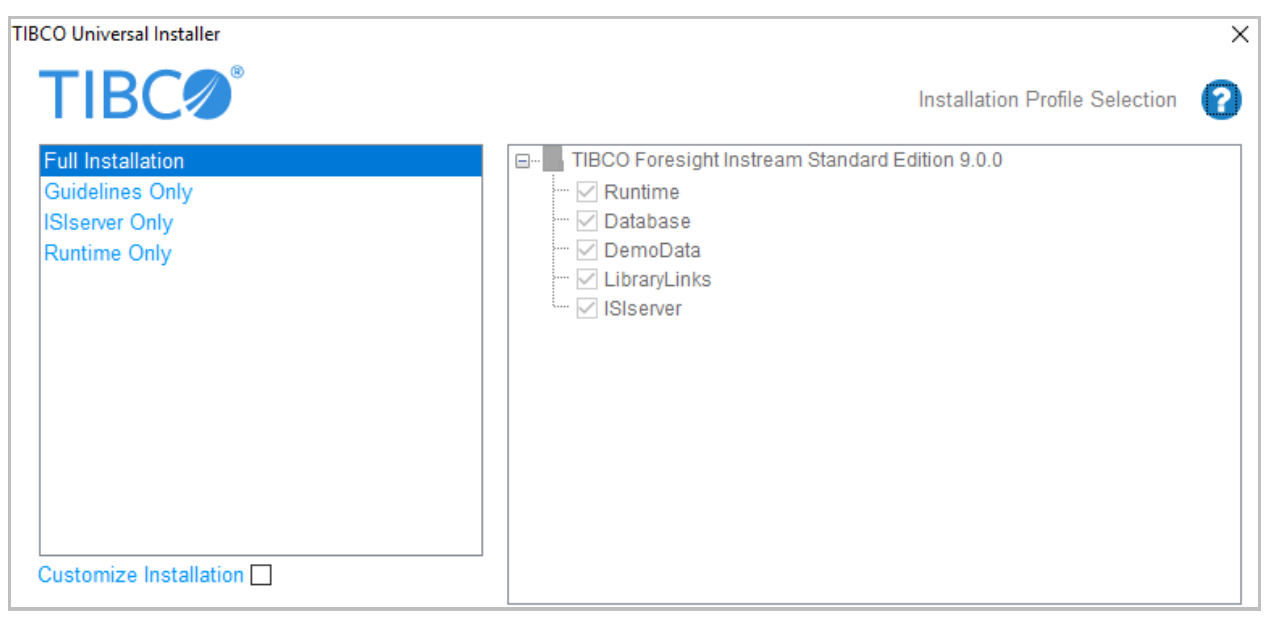

Optionally, you can choose the "Customize Installation" checkbox and select or remove checks from the list of features on the right.

- 8. Click **Next**.
- 9. If the Pre-Install Summary is correct, click **Install**.
- 10. Installation progress is displayed.

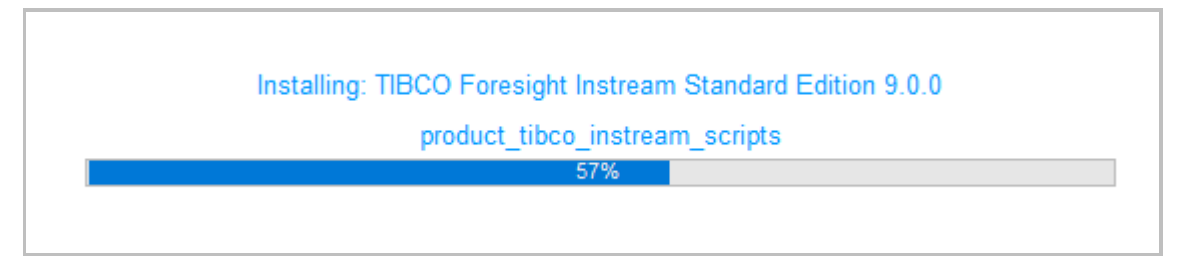

11. If the Post-Install Summary is correct, click **Finish**.

12. If this dialog appears, click **This program installed correctly**.

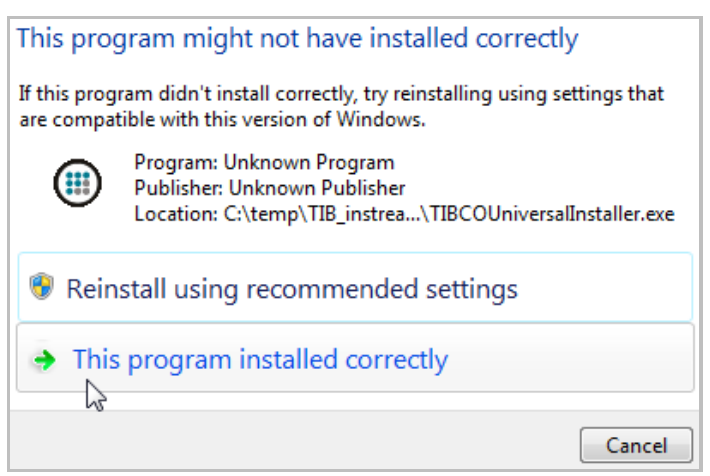

- 13. Look for the Instream directory under the TIBCO\_HOME path that you chose.
- 14. Go to Instream's Scripts directory and run the demo script **V\_850\_4010\_1.bat** to test your installation. Results will be in Instream's output directory. See **Demo\_Index.pdf**, which is provided with the Instream documentation (see [Download Documentation](#page-48-3) on page [47\)](#page-48-3).

Your Instream Standard Edition installation is complete. Continue with [Post Installation Tasks](#page-48-0) on page [47.](#page-48-0)

### <span id="page-20-0"></span>*Install Instream Healthcare Edition without a Version Directory*

These instructions install Instream Healthcare Edition into a directory structure without a version directory. TIBCO\_HOME must include the product directory (usually Instream).

**Example**. TIBCO\_HOME is C:\Foresight\Instream:

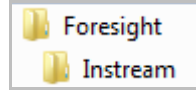

Note there is **no** version directory, i.e., C:\Foresight\Instream\**9.0**.

1. Download the Instream **Standard** Edition installation package to a temporary directory. Select the one that corresponds to the platform on which it will be installed.

Example: select TIB\_fsp-instream\_9.0.0\_win\_x86\_64.zip if you are installing on a Windows 64-bit operating system.

2. Download the Instream **Healthcare** Edition installation package to **the same temporary directory**. Select the one that corresponds to the platform on which it will be installed.

Example: select TIB\_fsp-instream-hce\_9.0.0\_win\_x86\_64.zip if you are installing on a Windows 64-bit operating system.

- 3. Extract the files from the **Standard** installation package.
- 4. Extract the files from the **Healthcare** installation package **to the same temporary directory** where you extracted the Standard files in Step 3.

Overwrite if asked.

5. Edit the FeatureConfig files for both Instream editions as follows:

Standard Edition (product instream 9.0.0 FeatureConfig.xml)

*From: <variable name="instream.home" value="\${tibco.home}*  \${fsp}instream\${fsp}\${instream.shortversion}*"/>* (remove the underlined part)

*To: <variable name="instream.home" value="\${tibco.home}"/>*

Healthcare Edition (product\_instream-hce\_9.0.0\_FeatureConfig.xml)

- *From: <variable name="instream-hce.home" value="\${tibco.home} \${fsp}instream\${fsp}\${Instream-hce.shortversion}"/>* (remove the underlined part)
- *To: <variable name="instream-hce.home" value="\${tibco.home}"/>*
- 6. Double-click on TIBCOUniversalInstaller.exe:

TIBCOUniversalInstaller.cmd

TIBCOUniversalInstaller.silent

(!!) TIBCOUniversalInstaller-x86-64.exe

To run from the command line instead, execute TIBCOUniversalInstaller.cmd or type the absolute path to the installer file with or without specifying options.

7. After a brief pause, the Welcome dialog appears:

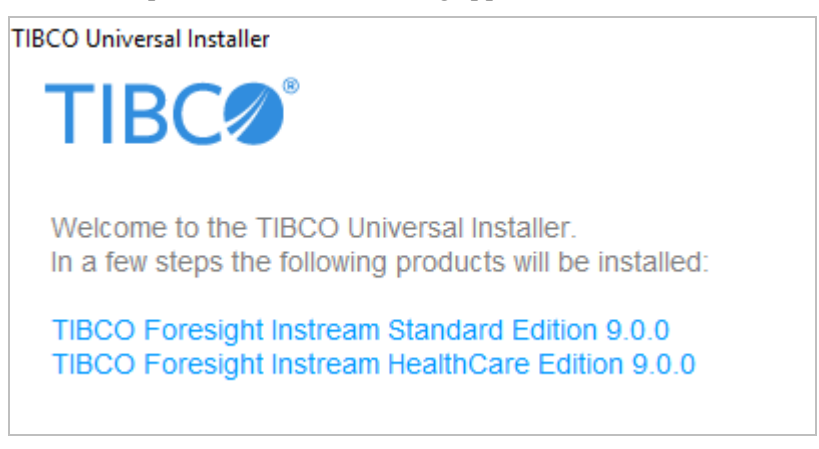

Verify you are installing both the Instream Standard Edition and the Instream Healthcare Edition and click **Next**.

- 8. Read and accept the license information, and click **Next**.
- 9. The TIBCO\_HOME dialog lets you select an installation environment. An installation environment isolates product installations, so that a product installed into one installation environment does not access components in other installation environments.

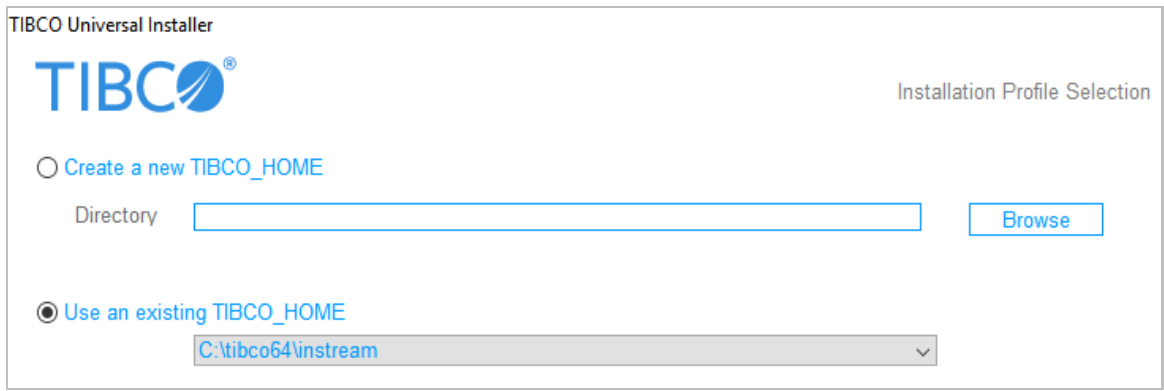

#### **Option 1 – Create a new TIBCO\_HOME**

If you do not have a TIBCO\_HOME that points to a product directory (usually Instream), create one.

If you are using the universal installer for the first time, choose this option and point to the directory where Instream should go.

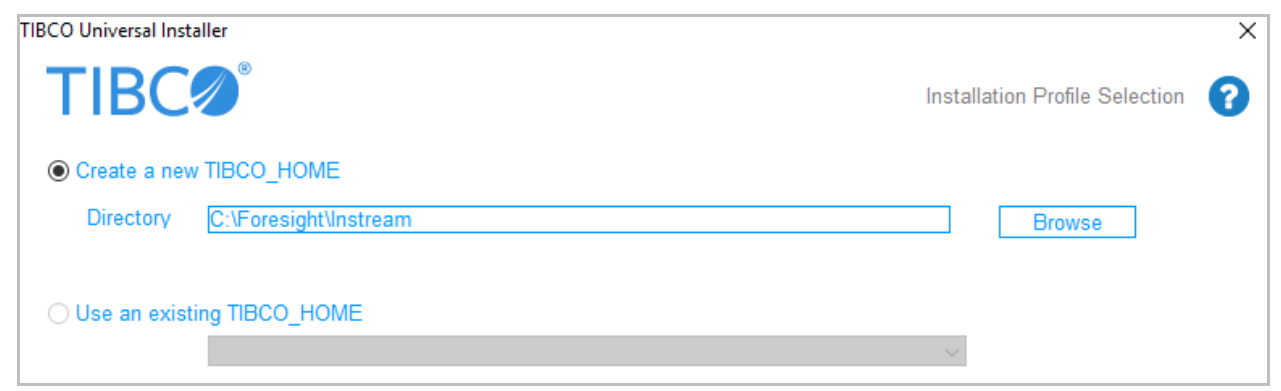

Instream will go directly below the directory you specify. In this example, we specify C:\Foresight\Instream, which causes Instream's Bin directory to be C:\Foresight\Instream \Bin.

Click the radio button and then specify:

**Directory** The high-level Instream directory into which the product is installed. Type a path or browse to specify the path. The path cannot be the same as the path of an existing TIBCO\_HOME. Good directory paths: C:\Foresight\Instream C:\ValidationTools\Foresight\Instream Bad directory paths (no Instream directory included): C:\Foresight C:\OurProducts\ValidationTools

#### **Option 2 - Use an existing TIBCO\_HOME**

Select this radio button to use an existing TIBCO\_HOME.

Use this option if you have an existing environment with a path that includes an Instream product directory like C:\Tibco\Instream or C:\Foresight\Instream.

If this is your first time using the Universal Installer, the list will show only the default C:\tibco installation area, which is not a good choice since there is no Instream directory in the path.

If you have used the Universal Installer before, installation environments you have installed into previously appear on the list.

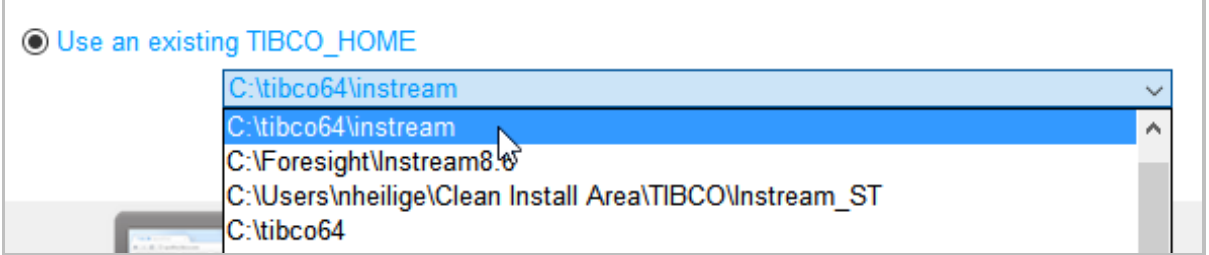

In this example, you could pick any of the first three environments, since they all have a product directory. The last environment would not work because it lacks a product directory.

After you've made your selection, click **Next**.

#### 10. Select **Full Installation** from the installation profile screen and click **Next**.

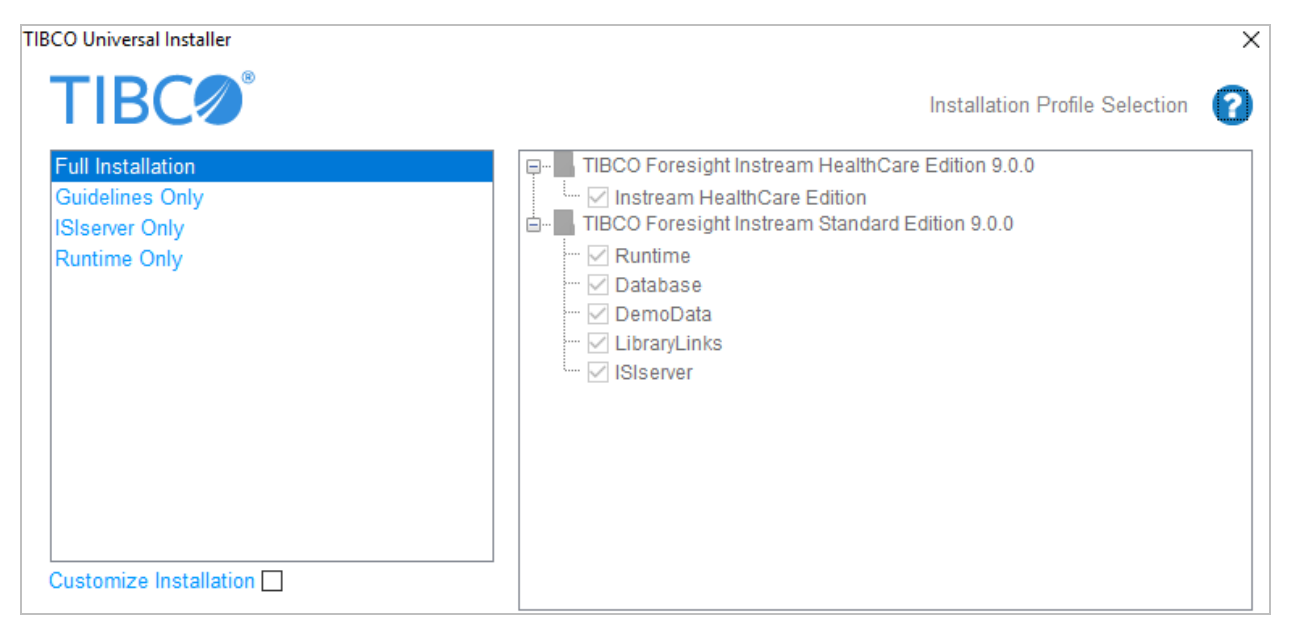

Optionally, you can choose the **Customize Installation** checkbox and select or remove checks from the list of features on the right.

- 11. If the Pre-Install Summary is correct, click **Install**.
- 12. Installation progress is displayed. **Note:** Standard Edition is installed and then Healthcare Edition is added.

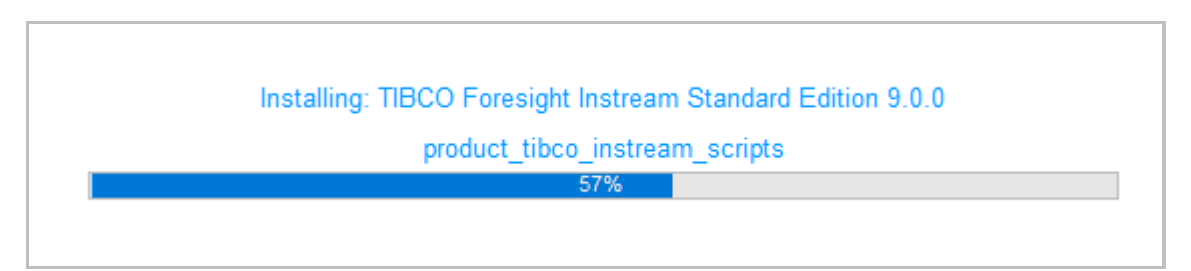

- 13. If the Post-Install Summary is correct, click **Finish**.
- 14. If this dialog appears, click **This program installed correctly**.

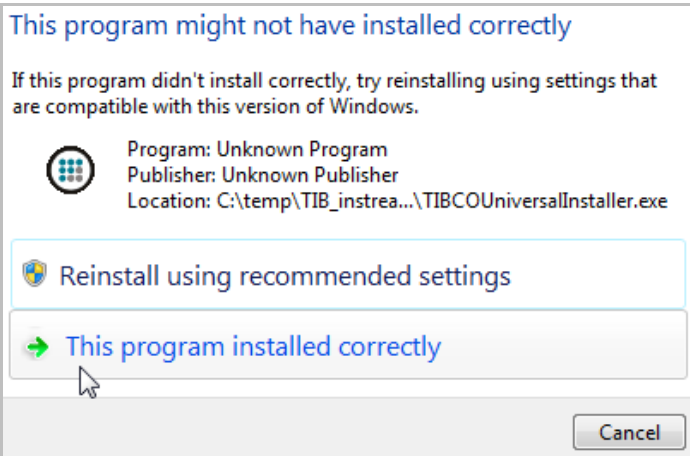

The installation program closes.

- 15. Look for the Instream directory under the TIBCO\_HOME path that you chose.
- 16. To check that Instream Healthcare Edition has installed correctly, navigate to Instream's **bin** directory. Verify file **FS\_HIPAA.dat** is present.

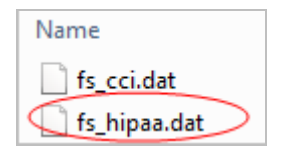

17. Go to Instream's **Scripts** directory and run the demo script **V\_837I\_5010\_1.bat** to test your installation. Results will be in Instream's output directory. See **Demo\_Index.pdf**, which is provided with the Instream documentation (see [Download Documentation](#page-48-3) on page [47\)](#page-48-3).

Your installation of Instream Healthcare Edition is complete. Continue with [Post Installation Tasks](#page-48-0) on page [47.](#page-48-0)

## <span id="page-26-0"></span>*Install Instream Healthcare Edition with a Version Directory*

These instructions install Instream Healthcare Edition into a directory structure that includes a version directory. TIBCO HOME must not include the product directory.

**Example**. TIBCO\_HOME is C:\Foresight. The instream and 9.0 directories are automatically added to the path.

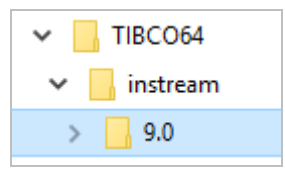

Note there **is** a version directory, i.e., C:\Foresight\instream\**9.0**.

1. Download the Instream **Standard** Edition installation package to a temporary directory. Select the one that corresponds to the platform on which it will be installed.

Example: select TIB\_fsp-instream\_9.0.0\_win\_x86\_64.zipif you are installing on a Windows 64-bit operating system.

2. Download the Instream **Healthcare** Edition installation package to **the same temporary directory**. Select the one that corresponds to the platform on which it will be installed.

Example: select TIB\_fsp-instream-hce\_9.0.0\_win\_x86\_64.zip if you are installing on a Windows 64-bit operating system.

- 3. Extract the files from the **Standard** Edition installation package.
- 4. Extract the files from the **Healthcare** Edition installation package to **the same temporary directory** where you extracted the Standard Edition files in Step 3.

Overwrite if asked.

5. Double-click on TIBCOUniversalInstaller.exe:

TIBCOUniversalInstaller.cmd

TIBCOUniversalInstaller.silent

TIBCOUniversalInstaller-x86-64.exe

To run from the command line instead, execute TIBCOUniversalInstaller.cmd or type the absolute path to the installer file with or without specifying options.

6. There will be a brief pause as the installation initiates and the Welcome dialog appears:

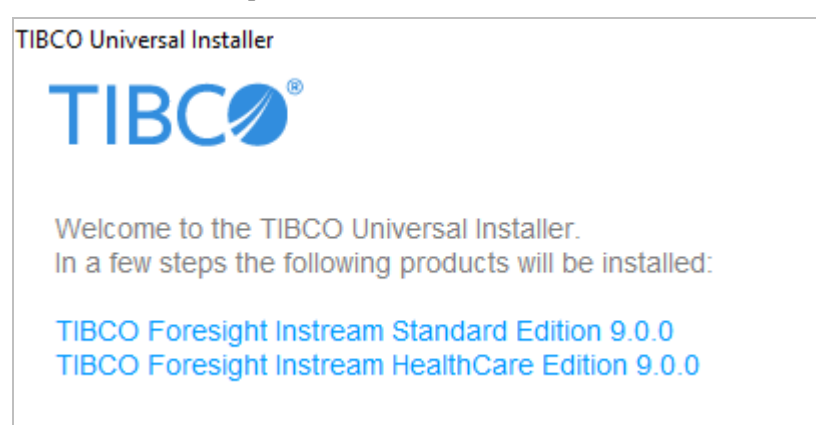

Verify you are installing both the Instream Standard Edition and the Instream Healthcare Edition and click **Next**.

- 7. Read and accept the license information, and click **Next**.
- 8. The TIBCO\_HOME dialog appears.

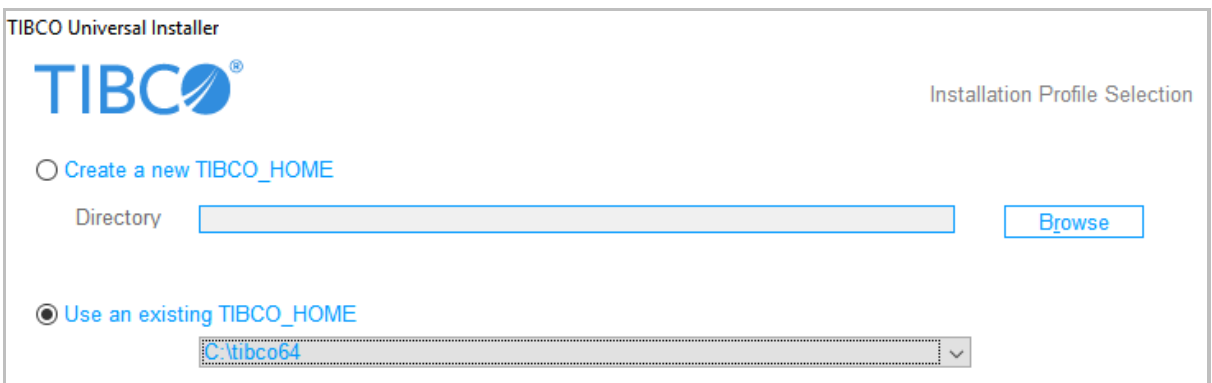

 The TIBCO\_HOME dialog lets you select an installation environment. An installation environment isolates product installations, so that a product installed into one installation environment does not access components in other installation environments.

#### **Option 1 - Create a new TIBCO\_HOME**

Customers using the universal installer for the first time will want to use this option to specify a directory unless installing into C:\tibco.

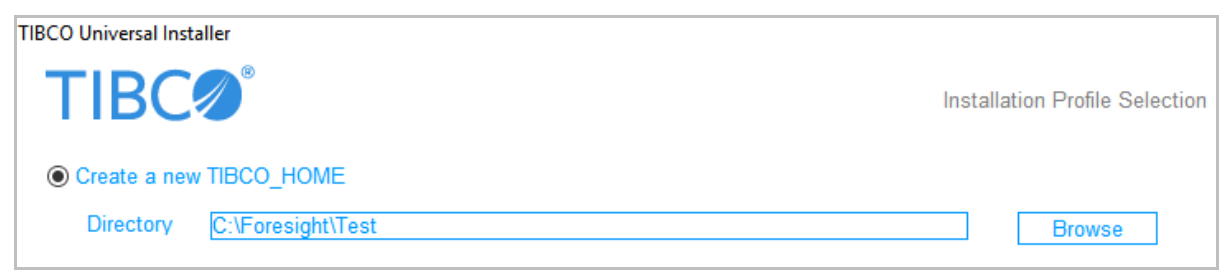

In this example, we choose C:\Foresight\Test, which causes Instream's Bin directory to be C:\Foresight\Test\Instream\9.0\Bin. The underlined part is automatically added by the installer.

Click the radio button and then specify:

**Directory** The high-level directory into which the product is installed. Type a path or browse to specify the path. The path cannot be the same as the path of an existing environment.

### **Option 2 - Use an existing TIBCO\_HOME**

Select this radio button to use an existing TIBCO\_HOME.

If this is your first time using the Universal Installer the list will show only the default C:\Tibco or C:\Tibco64 installation area.

If you have used the Universal Installer before, all existing TIBCO\_HOMEs appear on the list.

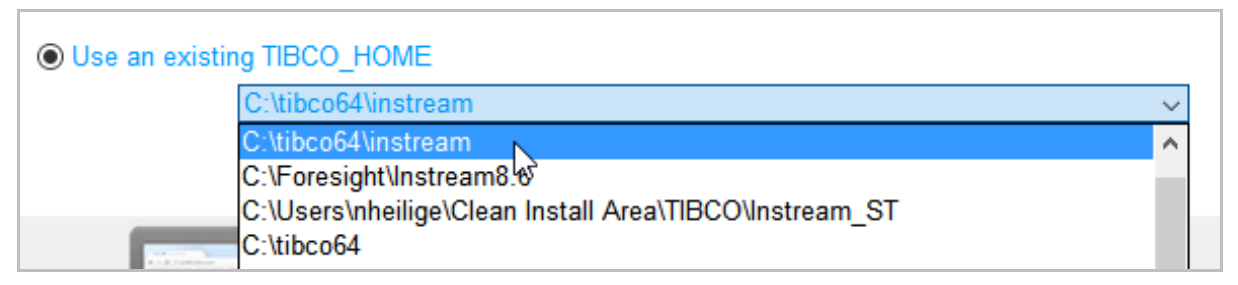

Whatever you choose will be the high-level directory and **\instream\9.0** will be appended to it. For example, installing in C:\Foresight\InstreamNew will result in Instream's Bin directory being C:\Foresight\InstreamNew\instream\9.0\bin.

The best choice in the list above is the last one. The others all have an Instream directory already included in the path.

After you've made your selection, click **Next**.

9. Select **Full Installation** from the installation profile screen and click **Next**.

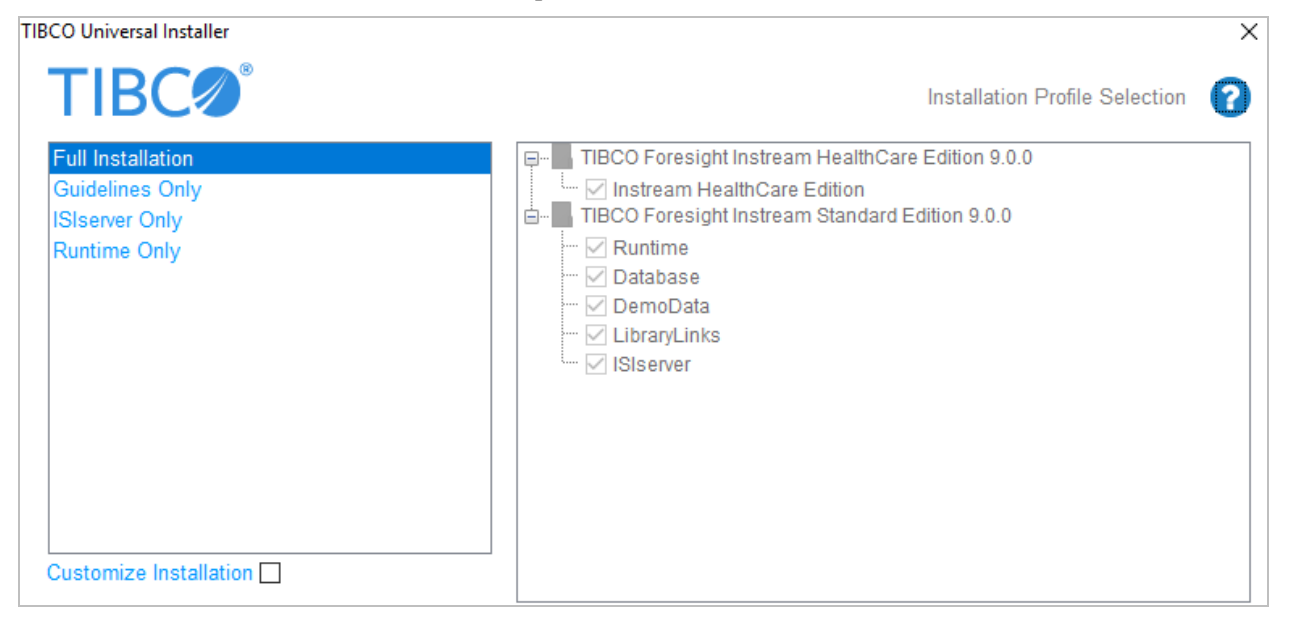

Optionally, you can choose the **Customize Installation** checkbox and select or remove checks from the list of features on the right.

- 10. If the Pre-Install Summary is correct, click **Install**.
- 11. Installation progress is displayed. **Note:** Standard Edition is installed and then Healthcare Edition is added.

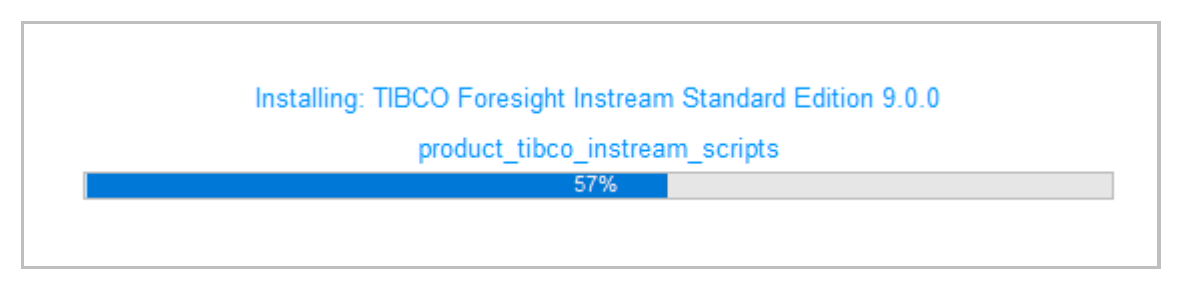

12. If the Post-Install Summary is correct, click **Finish**.

13. If this dialog appears, click **This program installed correctly**.

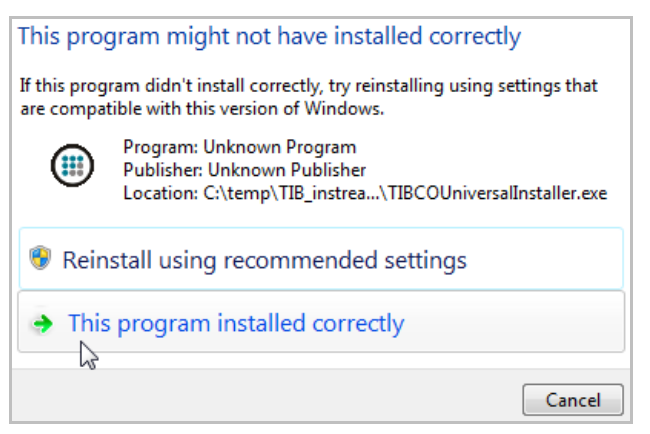

The installation program closes.

- 14. Look for the Instream directory under the TIBCO\_HOME path that you chose.
- 15. To check that Instream Healthcare Edition has installed correctly, navigate to Instream's **bin** directory. Verify that file **fs\_hipaa.dat** is present.

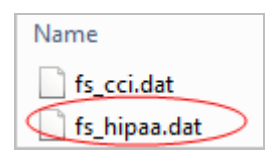

16. Go to Instream's Scripts directory and run the demo script **V\_837I\_5010\_1.bat** to test your installation. Results will be in Instream's output directory. See **Demo\_Index.pdf**, which is provided with the Instream documentation (see [Download Documentation](#page-48-3) on page [47\)](#page-48-3).

Your installation of Instream Healthcare Edition is complete. Continue with [Post Installation Tasks](#page-48-0) on page [47.](#page-48-0)

## <span id="page-31-0"></span>**Unix Installation Steps**

This section contains installation Unix and Linux instructions.

Any user can install this product.

Before starting, please read [Determine your Desired Installation Location](#page-6-2) on page [5.](#page-6-2)

If you FTP guidelines to Unix or Linux, use ASCII mode.

## <span id="page-31-1"></span>*Installer Log File*

The installer log file, tibco universal installer. *username* install.log, is written to the .TIBCO/install\_*timestamp* folder of the *TIBCO\_HOME* directory.

Unix/Linux example:

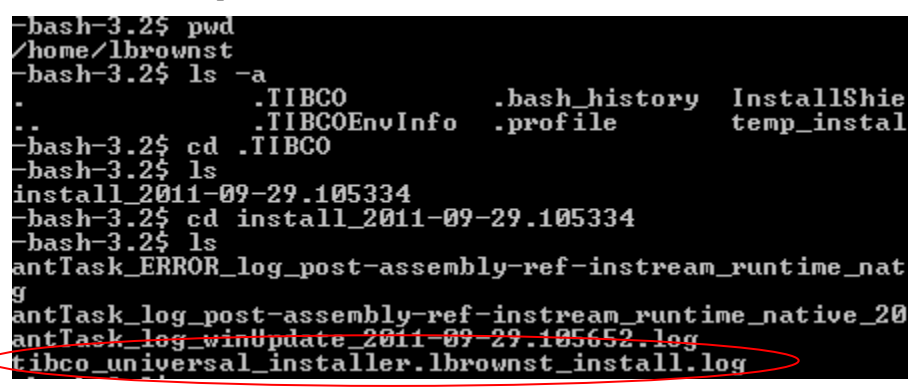

To change the location of the installer log file, use the installer's command line option -V logFile="*myLogFile* "

#### **Sun Users**

You must have the Link command path in your Login Profile. The installation will check for this path, and if not found will display the following message and stop the installation:

"Unable to find the unlink command in the login PATH. Please add the path for the unlink command to your login PATH. Then rerun the configure again."

You must have "create directory" permission to install Instream.

### <span id="page-32-0"></span>*Install Instream Standard Edition without a Version Directory (Unix)*

These instructions install Instream Standard Edition into a directory structure without a version directory. TIBCO\_HOME must include the product directory (usually Instream).

1. Download the installation package to a temporary directory. Select the one that corresponds to the platform on which it will be installed.

Example: Select **TIB** fsp-instream 9.0.0 aix53 power 64.zip if you are installing on an AIX 5.3 64-bit machine.

2. From within the temporary installation directory, unzip the file.

Example: unzip **TIB\_fsp-instream\_9.0.0\_aix53\_power.zip**

3. Edit the file product\_instream\_9.0.0\_FeatureConfig.xml as follows, remembering to save the file when you are done:

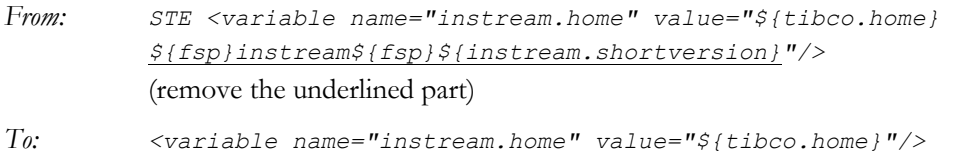

4. Execute the .bin file with the -console qualifier.

Example: TIBCOUniversalInstaller-aix.bin –console

5. The Welcome prompt appears:

Welcome to the TIBCO Universal Installer The installation wizard will install the following products on your system. **TIBCO Foresight Instream Standard Edition 9.0.0** TIBCO Software Inc. http://www.tibco.com Enter '1' to continue or '3' to cancel:

Ensure you are installing InStream Standard Edition. Enter **1** to continue.

6. Complete the installation by responding to the console window prompts. Some that require decisions follow.

Read the license agreement. This requires you to press **1** (**Enter**) a number of times or type **2** to quit reading and continue with the installation.

Type **Yes** to accept the license agreement.

7. The TIBCO HOME Selection screen appears:

```
Choose the action you wish to perform.
1. Create a new TIBCO installation environment.
2. Choose an existing environment.
Enter one of the options above: [1] <enter>
```
This dialog lets you select an installation environment. An installation environment isolates product installations, so that a product installed into one installation environment does not access components in other installation environments.

#### **Option 1 Create a new TIBCO installation environment**

If you do not have a TIBCO\_HOME directory that points to an Instream directory, create a new TIBCO\_HOME.

If you are using the universal installer for the first time, choose this option and point to the directory where Instream should go.

Customers using the universal installer for the first time will want to use this option to install the new version of Instream into their existing directory structure.

Select option **1** to create a new TIBCO environment.

You must enter the following information:

**Directory** The Instream directory into which the product is installed. This is the directory immediately above Instream's bin directory.

> Type the path or browse to specify the path. The path cannot be the same as the path of an existing TIBCO\_HOME.

Good directory paths:

/home/lbrownst/Foresight/Instream /home/lbrownst/OurProducts/Foresight/InstreamTest

Bad directory paths (no Instream directory included):

/home/lbrownst/Foresight /home/lbrownst/OurProducts/ValidationTools **Name** A name for the installation environment. The name cannot contain special characters or quotation marks.

#### **Option 2 Choose an existing environment**

Select option 2 to create a new TIBCO environment.

If you have never used the Universal Installer before, the list will show only the default installation area.

After you have used the Universal Installer more than once, installation environments you have installed into previously will appear on the list.

Choose an existing TIBCO installation environment for this session from the list below.

- 1. /home/lbrownst/foresight/instream
- 2. /home/lbrownst/tibco

Select an option by entering its number from the list above.

When you've made your selection, select [Yes] <*enter*> to continue.

8. The Profile Selection list appears. Select **1** for Full Installation

```
Example: Install Profile Selection
          Choose your installation profile from the list below.
          [X] 1 - Full Installation
          [ ] 2 - Guidelines Only
          [ ] 3 - Runtime Only
          To select an item enter its number, or 0 when you are finished: [0] 
          <enter>
```
Select **0** (**Enter**) to continue.

9. Do you want to do a custom install?

Enter **'no'** to proceed with the default installation.

Enter **'yes'** to select items for a custom install.

- 10. The Preinstall Summary appears. If it is correct, enter **1** to continue.
- 11. Installation progresses.

Review the Post Install Summary. Press **'Enter'** to exit the installer.

12. Look for your installation.

#### **Example**

The environment is called TIBCO and the path is /home/lbrownst/tibco, so we have these directories. Instream is installed under the **tibco** directory:

```
pwd 
  /home/lbrownst
  ls -al
  drwxr-xr-x 3 lbrownst dev 256 Sep 29 09:53 .TIBCO
  drwxr-xr-x 2 lbrownst dev 256 Sep 29 09:56 .TIBCOEnvInfo
  drwxr-xr-x 3 lbrownst dev 256 Sep 29 09:44 InstallShield
  drwxr-xr-x 4 lbrownst dev 4096 Sep 29 09:41 temp_install
 drwxr-xr-x 7 lbrownst dev 256 Sep 29 09:58 tibco
  cd tibco
  ls
  installInfo uninstall instream releasenotes tools
```
- 13. Ensure that environment variables FSINSTREAMINI and LIBPATH are set to Instream's bin directory. For assistance, contact your system administrator.
- 14. Go to Instream's Scripts directory and run the demo script **V\_850\_4010\_1.sh** to test your installation. Results will be in Instream's output directory. See **Demo\_Index.pdf**, which is provided with the Instream documentation (see [Download Documentation](#page-48-3) on page [47.](#page-48-3))

Your Instream Standard Edition installation is complete. Continue with [Post Installation Tasks](#page-48-0) on page [47.](#page-48-0)

### <span id="page-36-0"></span>*Install Instream Standard Edition with a Version Directory (Unix)*

These instructions install Instream Standard Edition into a directory structure with a version directory. TIBCO\_HOME must include the product directory (usually Instream).

1. Download the installation package to a temporary directory. Select the one that corresponds to the platform on which it will be installed.

Example: Select **TIB** fsp-instream 9.0.0 aix53 power 64.zip if you are installing on an AIX 5.3 64-bit machine.

2. From within the temporary installation directory, unzip the file.

Example: unzip **TIB\_fsp-instream\_9.0.0\_aix53\_power.zip**

3. Execute the .bin file with the -console qualifier.

Example: TIBCOUniversalInstaller-aix.bin –console

4. The Welcome prompt appears:

```
Welcome to the TIBCO Universal Installer
The installation wizard will install the following products on your system.
TIBCO Foresight Instream Standard Edition 9.0.0
TIBCO Software Inc.
http://www.tibco.com
Enter '1' to continue or '3' to cancel:
```
Ensure you are installing **InStream Standard Edition**. Enter **1** to continue.

5. Complete the installation by responding to the console window prompts. Some that require decisions follow.

Read the license agreement. This requires you to press **1** (**Enter**) a number of times or type **2** to quit reading and continue with the installation.

Type **Yes** to accept the license agreement.

6. The TIBCO HOME Selection screen appears:

```
Choose the action you wish to perform.
1. Create a new TIBCO installation environment.
2. Choose an existing environment.
Enter one of the options above: [1] <enter>
```
This dialog lets you select an installation environment. An installation environment isolates product installations, so that a product installed into one installation environment does not access components in other installation environments.

#### **Option 1 Create a new TIBCO installation environment**

**Note:** Customers using the universal installer for the first time will want to use this option to install the new version of Instream into their existing directory structure.

Select option 1 to create a new TIBCO environment.

You must enter the following information:

Name A name for the installation environment. The name cannot contain special characters or quotation marks.

Example: We name our installation area "Instream\_9.0\_Installation".

Directory The high-level directory into which the product is installed. Type a path or browse to specify the path. The path cannot be the same as the path of an existing environment.

Example: to use our existing path, we choose C:\Foresight\Instream

The product will install like this: C:\Foresight\Instream\**instream\9.0**

#### **Option 2 Choose an existing environment**

Select option 2 to create a new TIBCO environment.

If you have never used the Universal Installer before, the list will show only the default installation area.

After you have used the Universal Installer more than once, installation environments you have installed into previously will appear on the list.

Choose an existing TIBCO installation environment for this session from the list below.

- 1. /home/lbrownst/foresight/instream
- 2. /home/lbrownst/tibco

Select an option by entering its number from the list above.

When you've made your selection, select [Yes] <*enter*> to continue.

7. The Profile Selection list appears. Select **1** for Full Installation

```
Example: Install Profile Selection
         Choose your installation profile from the list below.
          [X] 1 - Full Installation
          [ ] 2 - Guidelines Only
          [ ] 3 - Runtime Only
          To select an item enter its number, or 0 when you are finished: [0] 
          <enter>
```
Select **0** (**Enter**) to continue.

8. Do you want to do a custom install?

Enter **'no'** to proceed with the default installation.

Enter **'yes'** to select items for a custom install.

- 9. The Preinstall Summary appears. If it is correct, enter **1** to continue.
- 10. Installation progresses.

Review the Post Install Summary. Press **'Enter'** to exit the installer.

11. Look for your installation.

#### **Example**

The environment is called TIBCO and the path is /home/lbrownst/tibco, so we have these directories. Instream is installed under the **tibco** directory:

```
pwd 
  /home/lbrownst
  ls -al
  drwxr-xr-x 3 lbrownst dev 256 Sep 29 09:53 .TIBCO
  drwxr-xr-x 2 lbrownst dev 256 Sep 29 09:56 .TIBCOEnvInfo
  drwxr-xr-x 3 lbrownst dev 256 Sep 29 09:44 InstallShield
  drwxr-xr-x 4 lbrownst dev 4096 Sep 29 09:41 temp_install
 drwxr-xr-x 7 lbrownst dev 256 Sep 29 09:58 tibco
  cd tibco
  ls
  installInfo uninstall instream releasenotes tools
```
- 12. Ensure that environment variables FSINSTREAMINI and LIBPATH are set to Instream's bin directory. For assistance, contact your system administrator.
- 13. Go to Instream's Scripts directory and run the demo script **V\_850\_4010\_1.sh** to test your installation. Results will be in Instream's output directory. See **Demo\_Index.pdf**, which is provided with the Instream documentation (see [Download Documentation](#page-48-3) on page [47.](#page-48-3))

Your Instream Standard Edition installation is complete. Continue with [Post Installation Tasks](#page-48-0) on pag[e 47.](#page-48-0)

### <span id="page-40-0"></span>*Install Instream Healthcare Edition without a Version Directory (Unix)*

1. Download the Instream **Standard** Edition installation package to a temporary directory. Select the one that corresponds to the platform on which it will be installed.

Example: Select **TIB** fsp-instream 9.0.0 aix53 power 64.zip if you are installing on an AIX 5.3 64-bit machine.

2. Download the Instream **Healthcare** Edition installation package to **the same temporary directory**. Select the one that corresponds to the platform on which it will be installed.

Example: Select TIB fsp-instream-hce 9.0.0 aix53 power 64.zip if you are installing on an AIX 5.3 64-bit machine.

3. Unzip the files from the Standard Edition installation package

Example: unzip TIB fsp-instream 9.0.0 aix53 power 64.zip

4. Unzip the files from the Healthcare Edition installation package. Be sure the Standard and Healthcare Edition files are unzipped into **the same directory.**

Example: unzip TIB fsp-instream-hce 9.0.0 aix53 power 64.zip

You may be warned about overwriting files. If so, acknowledge overwriting is OK and continue.

5. Edit the FeatureConfig files for both Instream Editions as follows, remembering to save the files when you are done:

Standard Edition (product instream 9.0.0 FeatureConfig.xml)

- *From: <variable name="instream.home" value="\${tibco.home}*  \${fsp}instream\${fsp}\${instream.shortversion}*"/>* (remove the underlined part)
- *To: <variable name="instream.home" value="\${tibco.home}"/>*

Healthcare Edition (product\_instream**-hce**\_9.0.0\_FeatureConfig.xml)

- *From: <variable name="instream-hce.home" value="\${tibco.home} \${fsp}instream\${fsp}\${Instream-hce.shortversion}"/>* (remove the underlined part)
- *To: <variable name="instream-hce.home" value="\${tibco.home}"/>*

6. Execute the .bin file with the -console qualifier.

Example: TIBCOUniversalInstaller-aix.bin –console

7. The Welcome prompt appears:

Welcome to the TIBCO Universal Installer The installation wizard will install the following products on your system. **TIBCO Foresight Instream Healthcare Edition 9.0.0** TIBCO Software Inc. http://www.tibco.com Enter '1' to continue or '3' to cancel:

Ensure you are installing **InStream Healthcare Edition**. Enter **1** to continue.

8. Complete the installation by responding to the console window prompts. Some that require decisions follow.

Read the license agreement. This requires you to press **1** (**Enter**) a number of times or type **2** to quit reading and continue with the installation.

Type **Yes** to accept the license agreement.

9. The TIBCO HOME Selection screen appears:

Choose the action you wish to perform. 1. Create a new TIBCO installation environment. 2. Choose an existing environment. Enter one of the options above: [1] **<***enter***>**

This dialog lets you select an installation environment. An installation environment isolates product installations, so that a product installed into one installation environment does not access components in other installation environments.

#### **Option 1 Create a new TIBCO installation environment**

**Note:** Customers using the universal installer for the first time will want to use this option to install the new version of Instream into their existing directory structure.

Select option 1 to create a new TIBCO environment.

You must enter the following information:

Name A name for the installation environment. The name cannot contain special characters or quotation marks.

Example: We name our installation area "Instream\_9.0.0\_Installation".

Directory The high-level directory into which the product is installed. Type a path or browse to specify the path. The path cannot be the same as the path of an existing environment.

Example: To use our existing path, we choose C:\Foresight\Instream

the product will install like this: C:\Foresight\Instream\**instream\9.0**

Choose an existing TIBCO installation environment for this session from the list below.

- 1. /home/lbrownst/foresight/instream
- 2. /home/lbrownst/tibco

Select an option by entering its number from the list above.

When you've made your selection, select [Yes] <*enter*> to continue.

10. Choose what you want to install.

Example: Profile Selection Choose the features to install: 1 – Instream Healthcare Edition To select an item enter its number, or 0 when you are finished: [0] **<***enter***>**

Select **1** for Instream Healthcare Edition.

- 11. The Preinstall Summary appears. If it is correct, enter **1** to continue.
- 12. Installation progresses.

Review the Post Install Summary. Press **'Enter'** to exit the installer.

13. Look for your installation.

#### **Example**

The environment is called TIBCO and the path is /home/lbrownst/tibco, so we have these directories. Instream is installed under the **tibco** directory:

```
pwd 
  /home/lbrownst
  ls -al
  drwxr-xr-x 3 lbrownst dev 256 Sep 29 09:53 .TIBCO
  drwxr-xr-x 2 lbrownst dev 256 Sep 29 09:56 .TIBCOEnvInfo
  drwxr-xr-x 3 lbrownst dev 256 Sep 29 09:44 InstallShield
  drwxr-xr-x 4 lbrownst dev 4096 Sep 29 09:41 temp_install
 drwxr-xr-x 7 lbrownst dev 256 Sep 29 09:58 tibco
  cd tibco
  ls
  installInfo uninstall instream release_notes tools
```
- 14. To check that Instream Healthcare Edition has installed correctly, navigate to your **Instream/bin** directory. Verify file **fs\_hipaa.dat** is present. **cd /bin** drwxr-xr-x 3 lbrownst dev 256 Sep 29 09:53 fs\_hippa\_dat
- 15. Go to Instream's Scripts directory and run the demo script **V\_837I\_5010\_1.sh** to test your installation. Results will be in Instream's output directory. See **Demo\_Index.pdf**, which is provided with the Instream documentation (see [Download Documentation](#page-48-3) on page [47.](#page-48-3))

Your installation of Instream Healthcare Edition is complete. Continue with [Post Installation Tasks](#page-48-0) on page [47.](#page-48-0)

### <span id="page-44-0"></span>*Install Instream Healthcare Edition with a Version Directory (Unix)*

1. Download the Instream **Standard** Edition installation package to a temporary directory. Select the one that corresponds to the platform on which it will be installed.

Example: Select **TIB** fsp-instream 9.0.0 aix53 power 64.zip if you are installing on an AIX 5.3 64-bit machine.

2. Download the Instream **Healthcare** Edition installation package to **the same temporary directory**. Select the one that corresponds to the platform on which it will be installed.

Example: Select TIB fsp-instream-hce 9.0.0 aix53 power 64.zip if you are installing on an AIX 5.3 64-bit machine.

3. Unzip the files from the Standard Edition installation package

Example: unzip TIB\_fsp-instream\_9.0.0\_aix53\_power\_64.zip

4. Unzip the files from the Healthcare Edition installation package. Be sure the Standard and Healthcare Edition files are unzipped into **the same directory.**

Example: unzip TIB fsp-instream-hce 9.0.0 aix53 power 64.zip

You may be warned about overwriting files. If so, acknowledge overwriting is OK and continue.

5. Execute the .bin file with the -console qualifier.

Example: TIBCOUniversalInstaller-aix.bin –console

6. The Welcome prompt appears:

Welcome to the TIBCO Universal Installer The installation wizard will install the following products on your system. **TIBCO Foresight Instream Healthcare Edition 9.0.0** TIBCO Software Inc. http://www.tibco.com Enter '1' to continue or '3' to cancel:

Ensure you are installing **InStream Healthcare Edition**. Enter **1** to continue.

7. Complete the installation by responding to the console window prompts. Some that require decisions follow.

Read the license agreement. This requires you to press **1** (**Enter**) a number of times or type **2** to quit reading and continue with the installation.

Type **Yes** to accept the license agreement.

- 8. The Choose TIBCO HOME prompt lets you select an installation environment. **Specify the same TIBCO\_HOME you used for the Instream Standard Edition installation.**
- 9. The TIBCO HOME Selection screen appears:

Choose the action you wish to perform. 1. Create a new TIBCO installation environment. 2. Choose an existing environment. Enter one of the options above: [1] **<***enter***>**

This dialog lets you select an installation environment. An installation environment isolates product installations, so that a product installed into one installation environment does not access components in other installation environments.

#### **Option 1 Create a new TIBCO installation environment**

**Note:** Customers using the universal installer for the first time will want to use this option to install the new version of Instream into their existing directory structure.

Select option 1 to create a new TIBCO environment.

You must enter the following information:

Name A name for the installation environment. The name cannot contain special characters or quotation marks.

Example: We name our installation area "Instream\_9.0.0\_Installation".

Directory The high-level directory into which the product is installed. Type a path or browse to specify the path. The path cannot be the same as the path of an existing environment.

Example: To use our existing path, we choose C:\Foresight\Instream

The product will install like this: C:\Foresight\Instream\**instream\9.0**

#### **Option 2 Choose an existing environment**

Select option 2 to create a new TIBCO environment.

If you have never used the Universal Installer before, the list will show only the default installation area.

After you have used the Universal Installer more than once, installation environments you have installed into previously will appear on the list.

Choose an existing TIBCO installation environment for this session from the list below.

- 1. /home/lbrownst/foresight/instream
- 2. /home/lbrownst/tibco

Select an option by entering its number from the list above.

When you've made your selection, select [Yes] <*enter*> to continue.

10. Choose what you want to install.

Example: Profile Selection Choose the features to install: 1 – Instream Healthcare Edition To select an item enter its number, or 0 when you are finished: [0] **<***enter***>**

Select **1** for Instream Healthcare Edition.

- 11. The Preinstall Summary appears. If it is correct, enter **1** to continue.
- 12. Installation progresses.

Review the Post Install Summary. Press **'Enter'** to exit the installer.

13. Look for your installation.

#### **Example**

The environment is called TIBCO and the path is /home/lbrownst/tibco, so we have these directories. Instream is installed under the **tibco** directory:

```
pwd 
  /home/lbrownst
  ls -al
  drwxr-xr-x 3 lbrownst dev 256 Sep 29 09:53 .TIBCO
  drwxr-xr-x 2 lbrownst dev 256 Sep 29 09:56 .TIBCOEnvInfo
  drwxr-xr-x 3 lbrownst dev 256 Sep 29 09:44 InstallShield
  drwxr-xr-x 4 lbrownst dev 4096 Sep 29 09:41 temp_install
 drwxr-xr-x 7 lbrownst dev 256 Sep 29 09:58 tibco
  cd tibco
  ls
  installInfo uninstall instream release_notes tools
```
- 14. To check that Instream Healthcare Edition has installed correctly, navigate to your **Instream/bin** directory. Verify file **fs\_hipaa.dat** is present. **cd /bin** drwxr-xr-x 3 lbrownst dev 256 Sep 29 09:53 fs\_hippa\_dat
- 15. Go to Instream's Scripts directory and run the demo script **V\_837I\_5010\_1.sh** to test your installation. Results will be in Instream's output directory. See **Demo\_Index.pdf**, which is provided with the Instream documentation (see [Download Documentation](#page-48-3) on page [47.](#page-48-3))

Your installation of Instream Healthcare Edition is complete. Continue with [Post Installation Tasks](#page-48-0) on page [47.](#page-48-0)

## <span id="page-48-0"></span>**Post Installation Tasks**

## <span id="page-48-1"></span>*Unzip LibraryLinks Files*

Files in the Instream's LibraryLinks directory must be unzipped manually.

Files that look like this must be extracted:

PDA278RP**.zip**

## <span id="page-48-2"></span>*Update Business Rules*

FSBRD.dat is a file that ships with Instream and is used to updates business rules within TIBCO Foresight® EDISIM® after you install a new version of Instream:

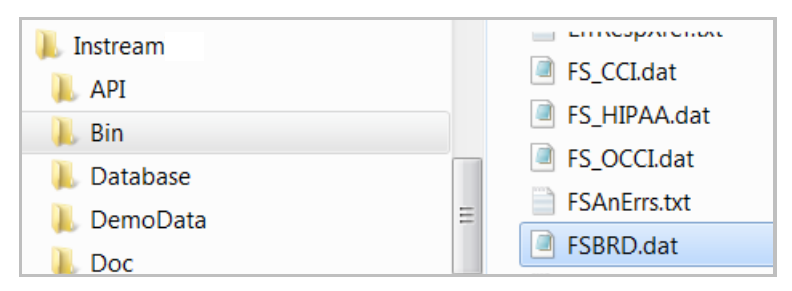

Copy it to EDISIM®'s Bin directory and you should then see any new rules in EDISIM's rule editor.

## <span id="page-48-3"></span>*Download Documentation*

Documentation for Instream can be downloaded from https://docs.tibco.com/.

After logging in, locate the product and version to see links for the product documentation.

If you do not have a user ID and password, please contact TIBCO Foresight Support.

When Instream is installed, a /Doc directory is provided. You may wish to download your documentation to this directory for ease of access.

Recommended documents to help you get started:

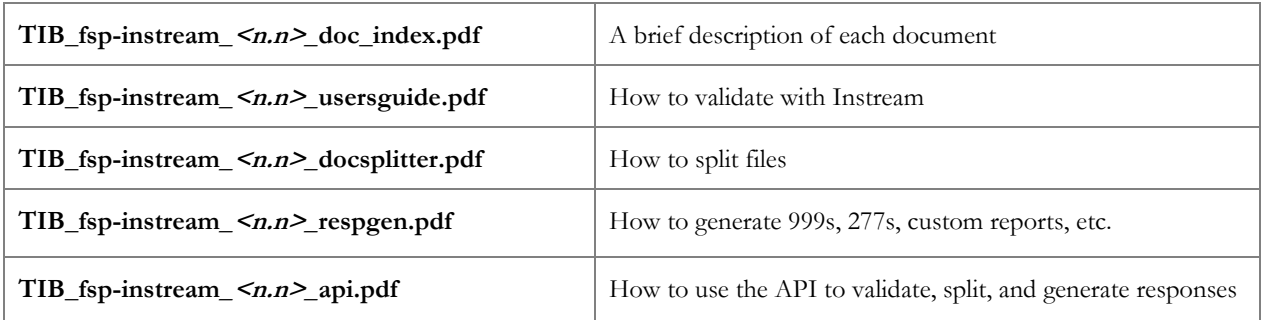

### <span id="page-50-0"></span>*Separate Code Table Updates*

After installation, it is recommended that you check for Code Table Updates. This ensures you have access to the most up-to-date Code Tables.

The code table database is available for download separately from the product installation. When possible, TIBCO Foresight will make code table updates available between new versions of Instream. This will make code table updates available without upgrading Instream.

Updates are distributed through the TIBCO Support system. In order to receive automated emails (including Late Breaking News alerts) when an update is available, you must subscribe to the products you are interested in.

To receive emails:

- 1. Sign into TIBCO Support [\(https://support.tibco.com](https://support.tibco.com/)) using your credentials.
- 2. From the dropdown menu beside your user name, select Product Interests and Knowledge Base Subscriptions.
- 3. Click as desired to subscribe to products of interest.
- 4. Configure your subscriptions for those products.
- 5. Click Save Interests.

To download updates:

- 1. Sign into TIBCO Support [\(https://support.tibco.com](https://support.tibco.com/)) using your credentials.
- 2. Select Downloads > Hotfixes > Available Downloads.
- 3. Click on Foresight.
- 4. Select HIPAA\_Code\_Tables.

**Note:** Code tables with version 7.3 and later require the actual Instream 7.3 or later program. You can check the Instream version and the code table version by executing the Version.bat file in Instream's Scripts directory.

## <span id="page-51-0"></span>*TIBCO Foresight® Transaction Insight® Customers*

Transaction Insight® customers who update Instream need to run one of these scripts against the Transaction Insight database to get their new error definitions into Transaction Insight:

- TI\_ErrorUpdate\_For\_Instream\_*v e r s i o n* \_MSSQL.sql
- TI\_ErrorUpdate\_For\_Instream\_*v e r s i o n* \_ORACLE.sql

These are installed in Instream's **Scripts\TI directory**. Please review Appendix C – [Synchronizing Instream](#page-60-0)  [and Transaction Insight](#page-60-0) on page [59](#page-60-0) for other steps that may be necessary.

## <span id="page-51-1"></span>*TIBCO Foresight® Studio®*

Foresight® Studio® is a separate installation program. Please contact TIBCO Foresight Support for details.

## <span id="page-52-0"></span>**Migrating to Instream 9.0 from Previous Versions**

#### **Moving your customizations**

If you install Instream to a different directory than your previous version of Instream, you will need to move your customizations to the new directory structure.

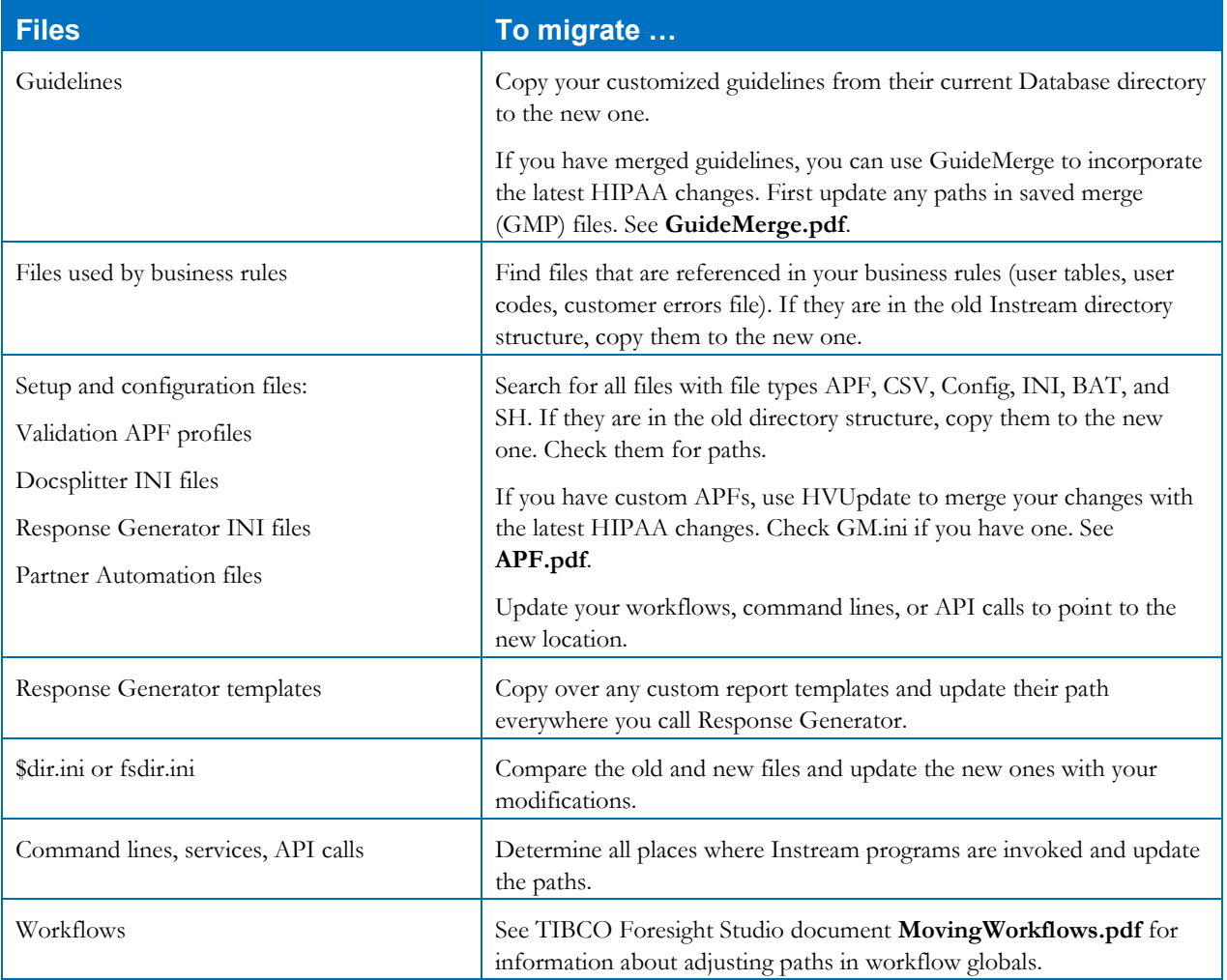

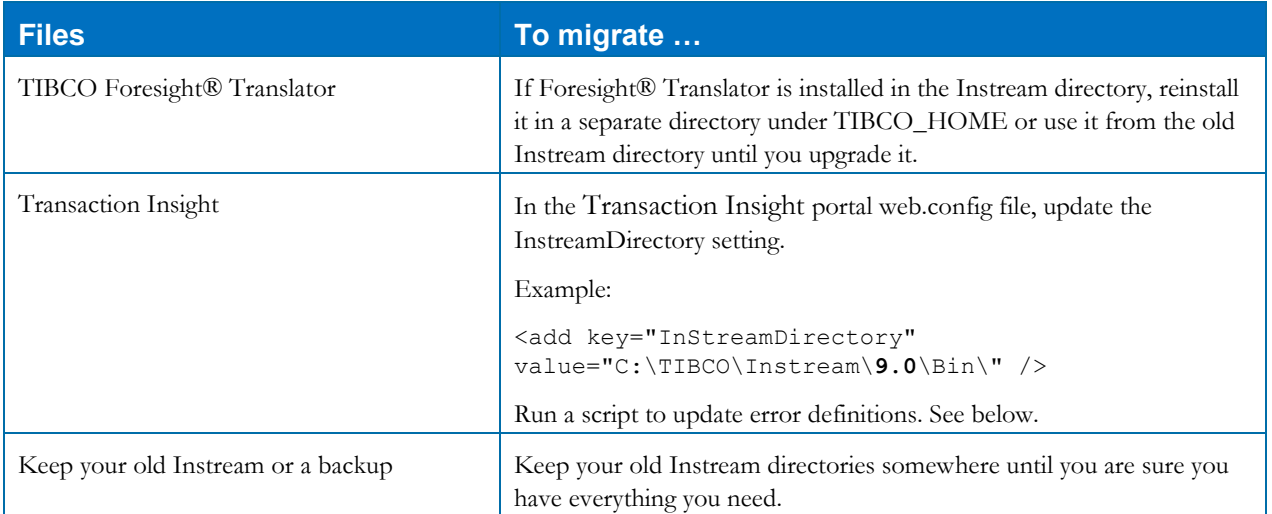

## <span id="page-54-0"></span>**Uninstalling**

### **Windows**

To uninstall Instream:

- 1. Shut down all TIBCO Foresight applications.
- 2. Choose **Start | All Programs | TIBCO | Uninstall**.

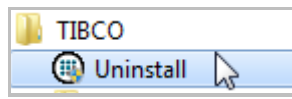

- 3. In the TIBCO Installation Manager page, perform the following steps: Select **Uninstall Products from Selected TIBCO Home Location**. Select the *TIBCO\_HOME* location at the bottom. Click **Next**.
- 4. On the Welcome dialog, click **Next**.
- 5. Choose **Custom Uninstall** and click **Next**.
- 6. Select the products to uninstall and click **Next**.
- 7. Review the Pre-Uninstall Summary and click **Uninstall**.
- 8. Answer the question about whether you want to remove the contents of the Tools directory.
- 9. Review the Post-Uninstall Summary and click the **Finish** button to exit.

## **Unix and Linux**

To uninstall this product from Unix or Linux:

- 1. Using a command window, navigate to *TIBCO\_HOME***\tools\universal\_installer**.
- 2. Type TIBCOUniversalInstaller-*<operating\_system>.*bin –console
- 3. Respond to the prompts.

## <span id="page-55-0"></span>**Appendix A – Additional Information**

### <span id="page-55-1"></span>*Environment Variables and Registries*

#### **Windows**

The Instream Bin directory is found by checking, in order:

- The registry under key **SOFTWARE | Foresight | Instream |MAINDIR**
- **Environment variable FSINSTREAMINI**

#### **64-Bit Registry Settings**

Run C:\WINDOWS\regedit.exe from the command prompt.

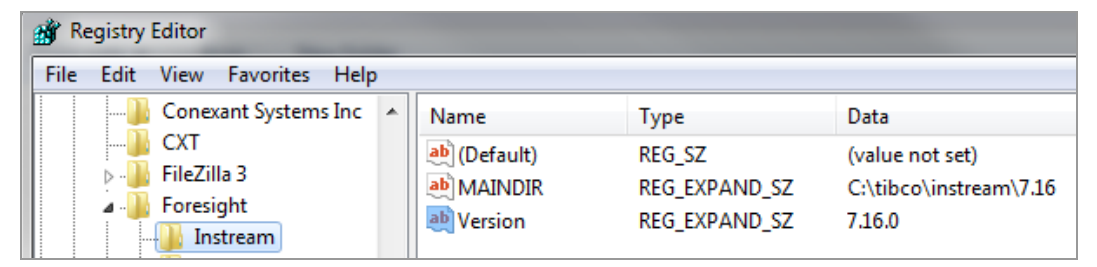

#### **How to set FSINSTREAMINI**

This is not set by the installation and is only needed if you have multiple Instreams installed. In that case, you can set FSINSTREAMINI to an Instream Bin directory that is different than the one in the registry.

#### **Example**

**Start | Control Panel | System Properties | Advanced | Environment Variables … | New** 

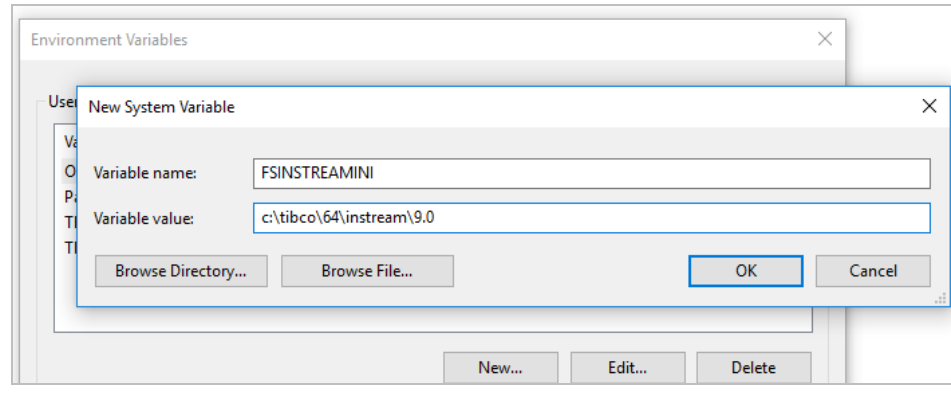

#### **Unix**

Environment variable FSINSTREAMINI and LIBPATH are required and must point to Instream's bin directory.

#### **Example**

```
export FSINSTREAMINI=/HV_testing/bin
```
## <span id="page-57-0"></span>**Appendix B – Instream Executables**

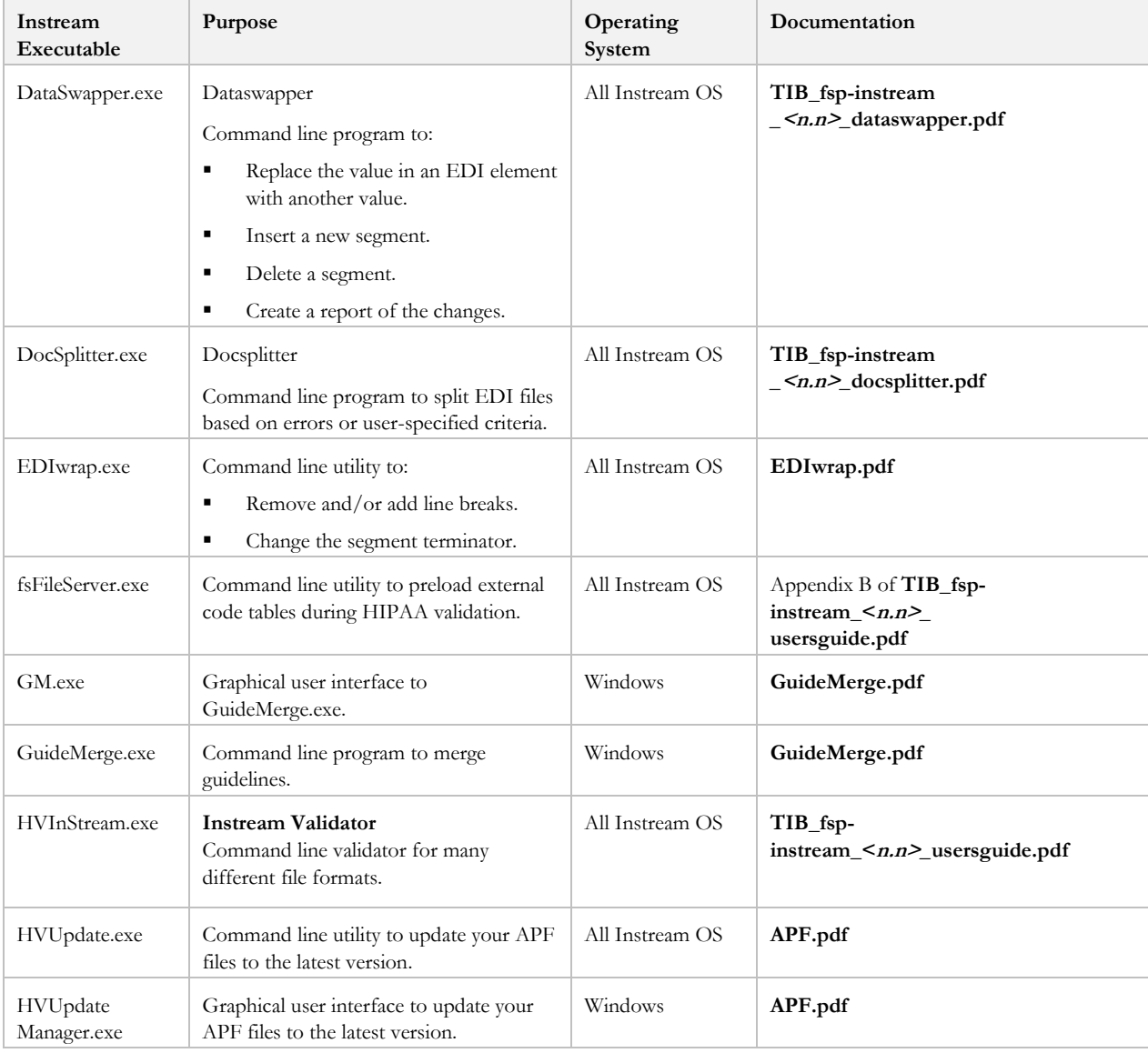

After installation, these programs are in Instream's **\Bin** directory.

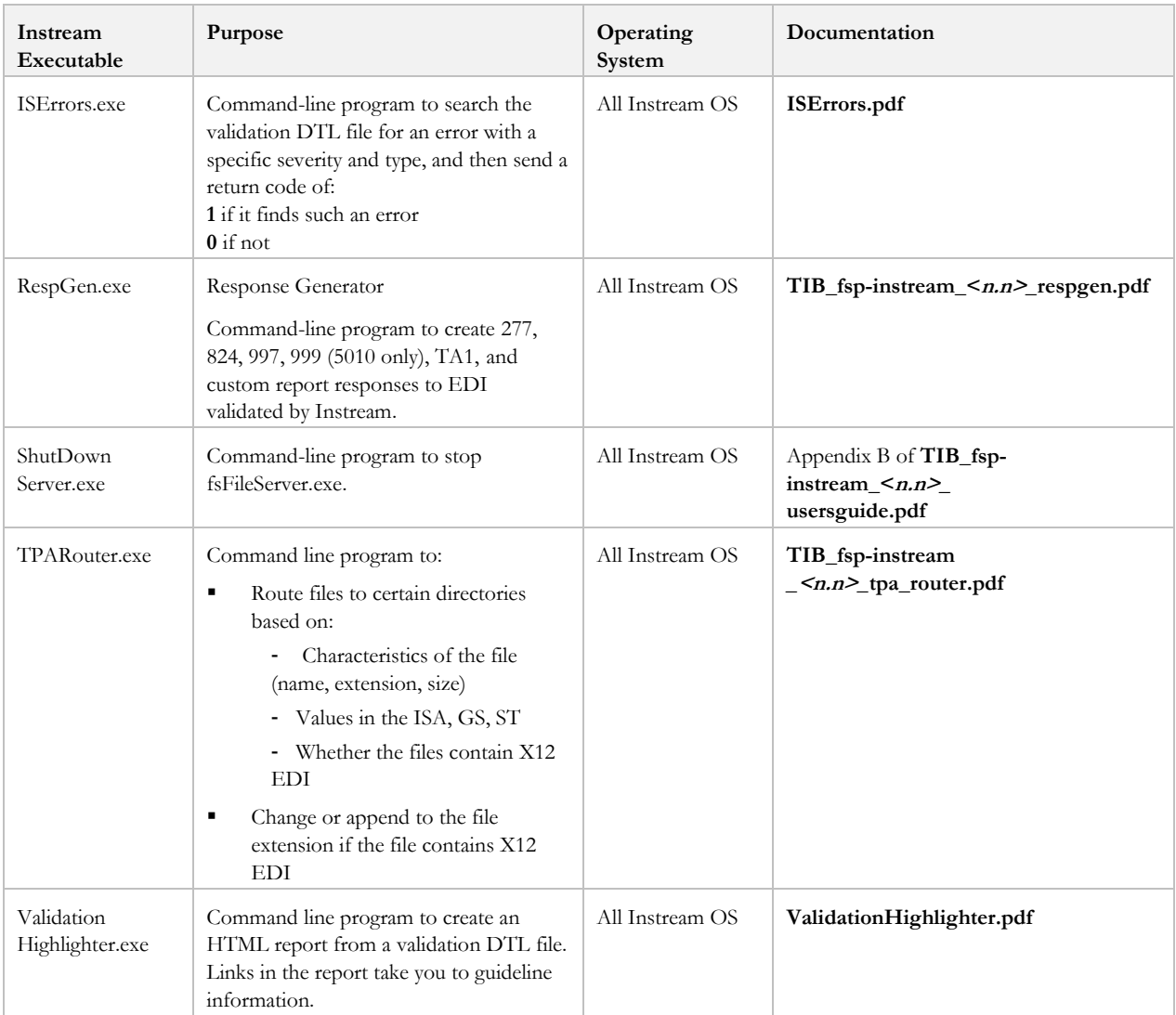

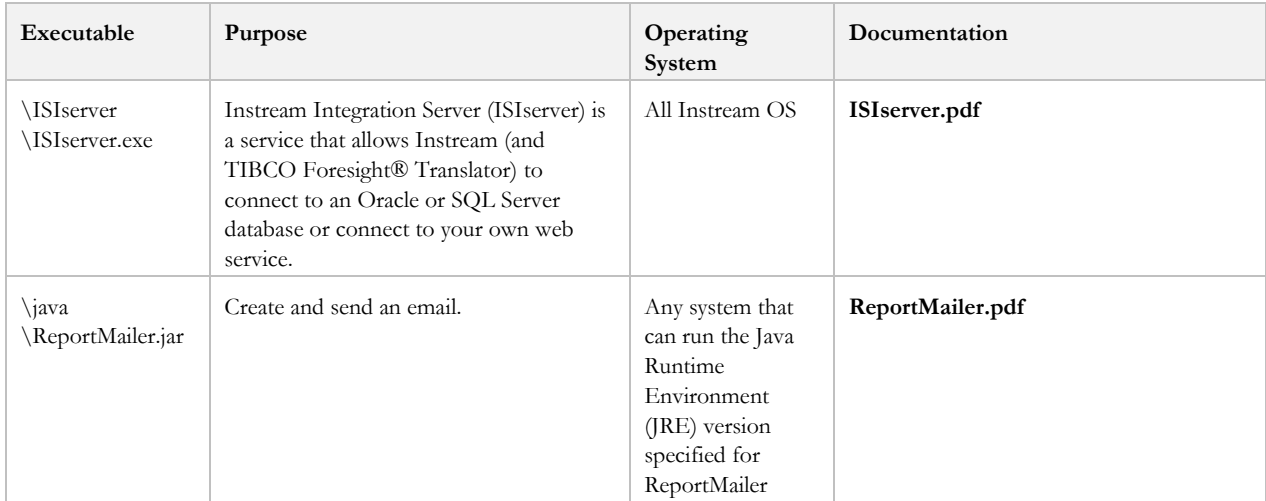

After installation, these programs are available in other Instream directories.

## <span id="page-60-0"></span>**Appendix C – Synchronizing Instream and Transaction Insight**

This appendix is for Transaction Insight customers who are updating Instream. It explains how to upgrade an existing Transaction Insight environment to work with a particular version of Instream. It does not explain the installation of Instream or Transaction Insight, only how to allow the two to work together.

Use these directions when you change versions of Instream or when you install an Instream guideline update.

**Please pay close attention to the script names. They may have changed from previous versions.** 

### <span id="page-60-1"></span>*Revalidation Instream Overview*

In order for revalidation to work in the Transaction Insight forms, you will need to have Instream installed. This is used as follows:

- Transaction Insight uses this copy of Instream to revalidate the corrected EDI data whenever you click **Validate** on a form.
- The default Transaction Insight installation sets up an Automator workflow which also uses this copy of Instream for the initial validation and import of statistics into Transaction Insight.

If your Transaction Insight environment requires Instream to run on another machine, or possibly even another operating system (UNIX for example), then you will need to make adjustments as described in this appendix.

### <span id="page-60-2"></span>*Synchronizing Instream Versions and Locations with Transaction Insight*

In the instructions below, adapt the instructions to account for your local configuration. Your paths and environment names will vary.

These instructions assume Instream has already been installed on the Transaction Insight server machine.

## <span id="page-61-0"></span>**Instream's \$dir.ini or fsdir.ini**

Turn on ShowVersion in the [Options] section of \$dir.ini (Windows) or fsdir.ini (UNIX) in Instream's Bin directory:

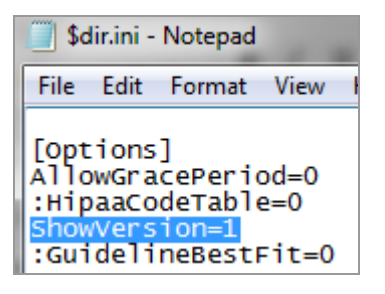

This tells Importer which version of Instream created the results file. Importer can then properly translate the Instream EDI error messages into the Non-Technical, UB92, HCFA and Dental versions shown on the portal.

## <span id="page-61-1"></span>**Transaction Insight's Web.config**

Edit Web.config in the Transaction Insight environment's TIWeb directory.

Example:

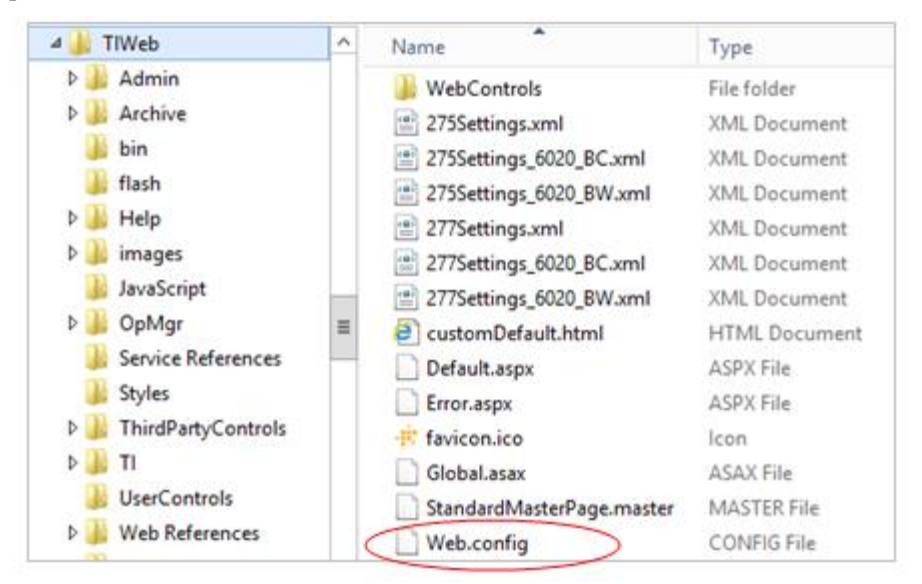

Modify the InstreamDirectory appSetting to point to the Instream's Bin directory. Example:

```
<add key="InstreamDirectory" value="C:\tibco64\instream\9.0\Bin\" />
```
If you have more than one environment, edit the Web.config in each one.

## <span id="page-62-0"></span>**Transaction Insight's Database**

Each time you update Instream's TIBCO Foresight-supplied guidelines, you need to update your Transaction Insight database accordingly. That way, error message changes from the updated guidelines will be used in Transaction Insight as well.

You will need to do this if:

- You install a new version of Instream (which always includes the latest guideline updates)
- You install a guideline-only update or patch that includes guidelines.

Use one of these scripts to update the error message in your Transaction Insight database to match those in your Instream guidelines:

TI\_ErrorUpdate\_For\_Instream\_*version*\_MSSQL.sql

TI\_ErrorUpdate\_For\_Instream\_*version*\_ORACLE.sql

The *version* in the script name should match the version of guidelines you are using in the Instream that feeds Transaction Insight. It may not match the version of Instream itself.

Example:

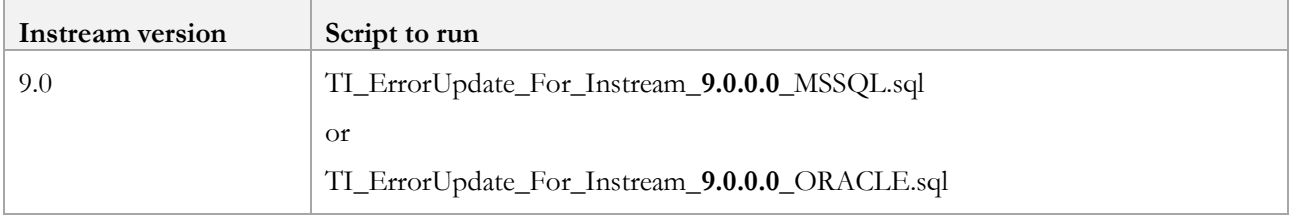

These scripts are installed in Instream's **Scripts\TI** directory.

They are also installed if you do a guideline-only update.

Run the appropriate script against the Transaction Insight database. You may need to have your Database Administrator do this step for you.

## <span id="page-63-0"></span>**Importer's Error File**

Copy ErrMsgTrans\_*version*.txt from Instream's bin directory into the same directory as Importer.exe. The default location for Importer.exe is:

C:\Foresight\TransactionInsight\*version*\Environments\*environmentName*\bin

Rename it to include the three-part Instream version, like this: ErrMsgTrans\_9.0.0.txt

If you would rather place the ErrMsgTrans file into a different directory, edit Importer.ini and add an entry for the new Instream version in the [Instream] section (near the end of the file). It should resemble this, but use the appropriate version and path:

9.0.0=C:\ErrorMsgFiles\ErrMsgTrans\_9.0.0.txt

<span id="page-63-1"></span>You should now be ready to import or reimport using the new version of Instream.

## **Automator's Workflows**

If you are using workflows for Instream's primary validation, open TIBCO Foresight® Studio®, choose **File | Edit Globals** and check these settings:

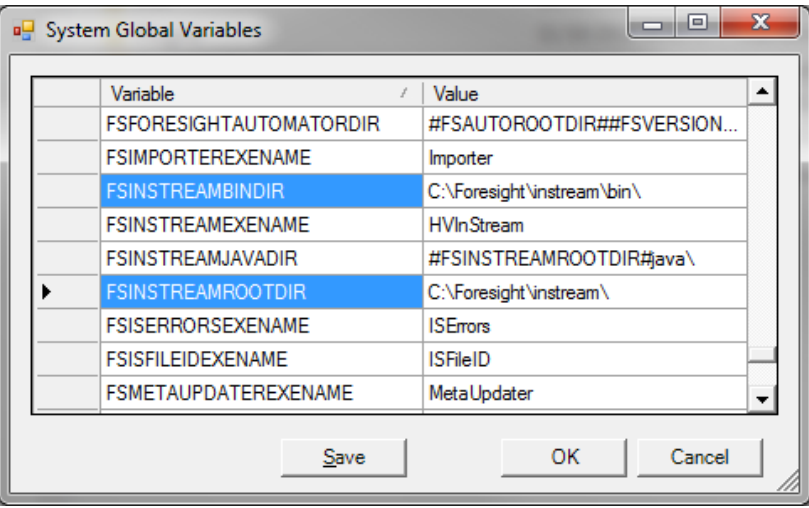

Please see **TIB\_foresightstudio\_<n.n>\_usersguide.pdf**, **MovingWorkflows.pdf**, and **Variables\_for\_Workflows.pdf** for information on updating workflows.